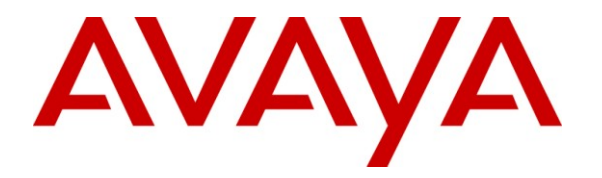

**Avaya Solution & Interoperability Test Lab**

# **Application Notes for Configuring MTS Allstream SIP Trunking with Avaya Aura® Communication Manager Evolution Server 6.0.1, Avaya Aura® Session Manager 6.1 and Acme Packet 3800 Net-Net Session Border Controller – Issue 1.0**

## **Abstract**

These Application Notes describe the steps to configure Session Initiation Protocol (SIP) Trunking between MTS Allstream SIP Trunking and an Avaya SIP-enabled enterprise solution. The Avaya solution consists of Avaya Aura® Session Manager, Avaya Aura® Communication Manager Evolution Server, Acme Packet 3800 Net-Net Session Border Controller and various Avaya endpoints.

MTS Allstream is a member of the Avaya DevConnect Service Provider program. Information in these Application Notes has been obtained through DevConnect compliance testing and additional technical discussions. Testing was conducted via the DevConnect Program at the Avaya Solution and Interoperability Test Lab.

## **1. Introduction**

These Application Notes describe the steps to configure Session Initiation Protocol (SIP) Trunking between MTS Allstream SIP Trunking and an Avaya SIP-enabled enterprise solution. The Avaya solution consists of Avaya Aura® Session Manager, Avaya Aura® Communication Manager Evolution Server, Acme Packet 3800 Net-Net Session Border Controller and various Avaya endpoints.

Customers using this Avaya SIP-enabled enterprise solution with MTS Allstream SIP Trunking are able to place and receive PSTN calls via a broadband WAN connection and the SIP protocol. This converged network solution is an alternative to traditional PSTN trunks such as ISDN-PRI.

## **2. General Test Approach and Test Results**

The general test approach was to connect a simulated enterprise site to the MTS Allstream SIP Trunking service via the public Internet and exercise the features and functionality listed in **Section 2.1**. The simulated enterprise site was comprised of Avaya Aura® Communication Manager, Avaya Aura® Session Manager and the Acme Packet 3800 Net-Net Session Border Controller.

## **2.1. Interoperability Compliance Testing**

To verify SIP trunking interoperability, the following features and functionality were covered during the interoperability compliance test:

- Response to SIP OPTIONS queries
- Incoming PSTN calls to various phone types including H.323, SIP, digital, and analog telephones at the enterprise. All inbound PSTN calls were routed to the enterprise across the SIP trunk from the service provider.
- Outgoing PSTN calls from various phone types including H.323, SIP, digital, and analog telephones at the enterprise. All outbound PSTN calls were routed from the enterprise across the SIP trunk to the service provider.
- Inbound and outbound PSTN calls to/from Avaya one-X® Communicator (soft client). Communicator supports two modes (Road Warrior and Telecommuter). Each of these modes was tested. Communicator also supports two Voice Over IP (VoIP) protocols: H.323 and SIP. Both protocol versions of Communicator were tested.
- Various call types including: local, long distance, international, outbound toll-free, operator services and directory assistance.
- Codecs G.711MU and G.729A
- DTMF transmission using RFC 2833
- Caller ID presentation and Caller ID restriction
- Response to incomplete call attempts and trunk errors.
- Voicemail navigation for inbound and outbound calls
- User features such as hold and resume, internal call forwarding, transfer, and conference
- Off-net call forwarding and mobility (extension to cellular)

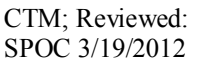

Items not supported or not tested included the following:

- MTS Allstream SIP Trunking was not configured to send SIP OPTIONS messages during the compliance test but will respond to the OPTIONS messages sent by the Acme Packet 3800 Net-Net SBC.
- Inbound toll-free and emergency calls (911) are supported but were not tested as part of the compliance test.
- Local outbound calling using 7 digit dialing is not supported. These calls require dialing 10 digits. Inbound local calls can be configured for 7 digits but this was not tested.
- T.38 fax is not supported.
- The SIP REFER method is not supported for network redirection.
- A "302 Moved Temporarily" response with new Contact header is not supported for network redirection.

## **2.2. Test Results**

Interoperability testing of MTS Allstream SIP Trunking was completed with successful results for all test cases with the exception of the observations/limitations described below.

- **Calling Party Number (PSTN transfers)**: The calling party number displayed on the PSTN phone is not updated to reflect the true connected party on calls that are transferred to the PSTN. After the call transfer is complete, the calling party number displays the number of the transferring party and not the actual connected party. Not all PSTN destinations have the ability to update their call display after the call is answered. It is listed here simply as an observation.
- **Asymmetric DTMF payload header values are not supported**: MTS Allstream does not support the use of a different DTMF payload header value in each direction of a single call. This may occur if the media is re-directed from the Communication Manager to an endpoint and the endpoint wishes to use a different DTMF payload header value than was negotiated when the call was initially established. MTS Allstream accepts the SIP signaling that establishes the use of asymmetric DTMF payload headers but does not honor it. The result is that DTMF tones are not properly recognized. During the compliance testing, this was observed when an Avaya one-X® Communicator called a PSTN based IVR application such as a user's cell phone voicemail. The DTMF tones needed to navigate the voicemail menus were not recognized by the application. There is currently no workaround for this problem other than to use the H.323 version of Communicator. This same problem may also occur with the Avaya 9600 Series SIP Telephone unless using phone firmware 2.6.5 or later and the **DTMF\_PAYLOAD** value is set to the DTMF payload header used by MTS Allstream (**101)** in the phone configuration file (46xxsettings.txt).
- **Local calls from the enterprise routed via the MTS Allstream network to another DID assigned to the enterprise results in no audio.** This problem is believed to have low user impact because all other local calls from the enterprise (calls within the same area code) complete successfully with audio. Audio is only impacted when calling another DID associated with the enterprise and the call is routed via the service provider. In general, these calls would not be routed to the service provider but would be routed

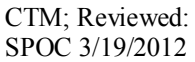

within the enterprise which avoids the problem. It was also observed that this failure scenario was also related to shuffling because if shuffling was disabled on the service provider trunk then the no audio issue disappeared. However, it is recommended that shuffling remain enabled on the service provider trunk and the failing scenario is avoided by routing these types of calls within the enterprise.

### **2.3. Support**

For technical support on the MTS Allstream SIP Trunking Service, contact MTS Allstream Customer Care by calling 866-282-0111 or by sending email to [ABC3@mtsallstream.com.](mailto:ABC3@mtsallstream.com)

Avaya customers may obtain documentation and support for Avaya products by visiting [http://support.avaya.com.](http://support.avaya.com/) Selecting the **Support Contact Options** link followed by **Maintenance Support** provides the worldwide support directory for Avaya Global Services. Specific numbers are provided for both customers and partners based on the specific type of support or consultation services needed. Some services may require specific Avaya service support agreements. Alternatively, in the United States, (866) GO-AVAYA (866-462-8292) provides access to overall sales and service support menus.

## **3. Reference Configuration**

**Figure 1** illustrates a sample Avaya SIP-enabled enterprise solution connected to MTS Allstream SIP Trunking. This is the configuration used for compliance testing.

The Avaya components used to create the simulated customer site included:

- Avaya S8300D Server running Avaya Aura® Communication Manager
- Avaya G450 Media Gateway
- Avaya S8800 Server running Avaya Aura® Session Manager
- Avaya S8800 Server running Avaya Aura® System Manager
- Avaya 9600-Series IP Telephones (H.323 and SIP)
- Avaya 4600-Series IP Telephones (H.323)
- Avaya 1600-Series IP Telephones (H.323)
- Avaya one-X® Communicator (H.323 and SIP)
- Avaya digital and analog telephones

Located at the edge of the enterprise is the Acme Packet 3800 Net-Net SBC (SBC). The SBC has a public side that connects to the external network and a private side that connects to the enterprise network. All SIP and RTP traffic entering or leaving the enterprise flows through the SBC. In this way, the SBC can protect the enterprise against any SIP-based attacks. The SBC provides network address translation at both the IP and SIP layers. For security reasons, any actual public IP addresses used in the configuration have been replaced with private IP addresses. Similarly, any references to real routable PSTN numbers have also been changed to numbers that can not be routed by the PSTN.

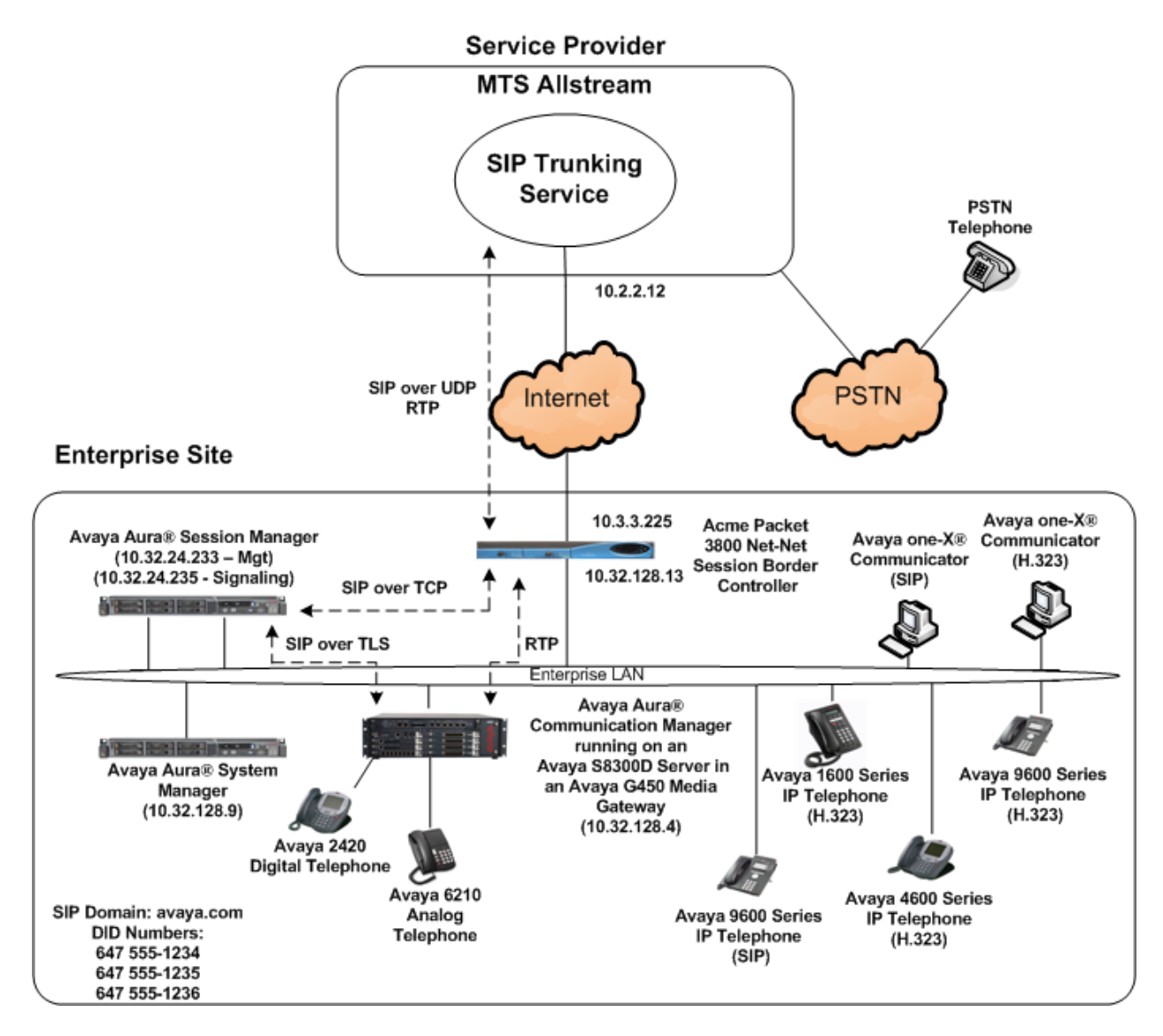

**Figure 1: Avaya IP Telephony Network using MTS Allstream SIP Trunking**

A separate trunk was created between Communication Manager and Session Manager to carry the service provider traffic. This was done so that any trunk or codec setting required by the service provider could be applied only to this trunk and not affect other enterprise SIP traffic. In addition, this trunk carried both inbound and outbound traffic.

For inbound calls, the calls flow from the service provider to the Acme Packet 3800 Net-Net SBC then to Session Manager. Session Manager uses the configured dial patterns (or regular expressions) and routing policies to determine the recipient (in this case the Communication Manager) and on which link to send the call. Once the call arrives at Communication Manager, further incoming call treatment, such as incoming digit translations and class of service restrictions may be performed.

Outbound calls to the PSTN are first processed by Communication Manager and may be subject to outbound features such as automatic route selection, digit manipulation and class of service restrictions. Once Communication Manager selects the proper SIP trunk, the call is routed to Session Manager. The Session Manager once again uses the configured dial patterns (or regular expressions) to determine the route to the Acme Packet 3800 Net-Net SBC. From the Acme Packet 3800 Net-Net SBC, the call is sent to MTS Allstream SIP Trunking.

For the compliance test, the enterprise sent 11 digits in the destination headers (e.g., Request-URI and To) and sent 10 digits in the source headers (e.g., From, Contact, and P-Asserted-Identity (PAI)). MTS Allstream sent 10 digits in both the source and destination headers.

## **4. Equipment and Software Validated**

The following equipment and software were used for the sample configuration provided:

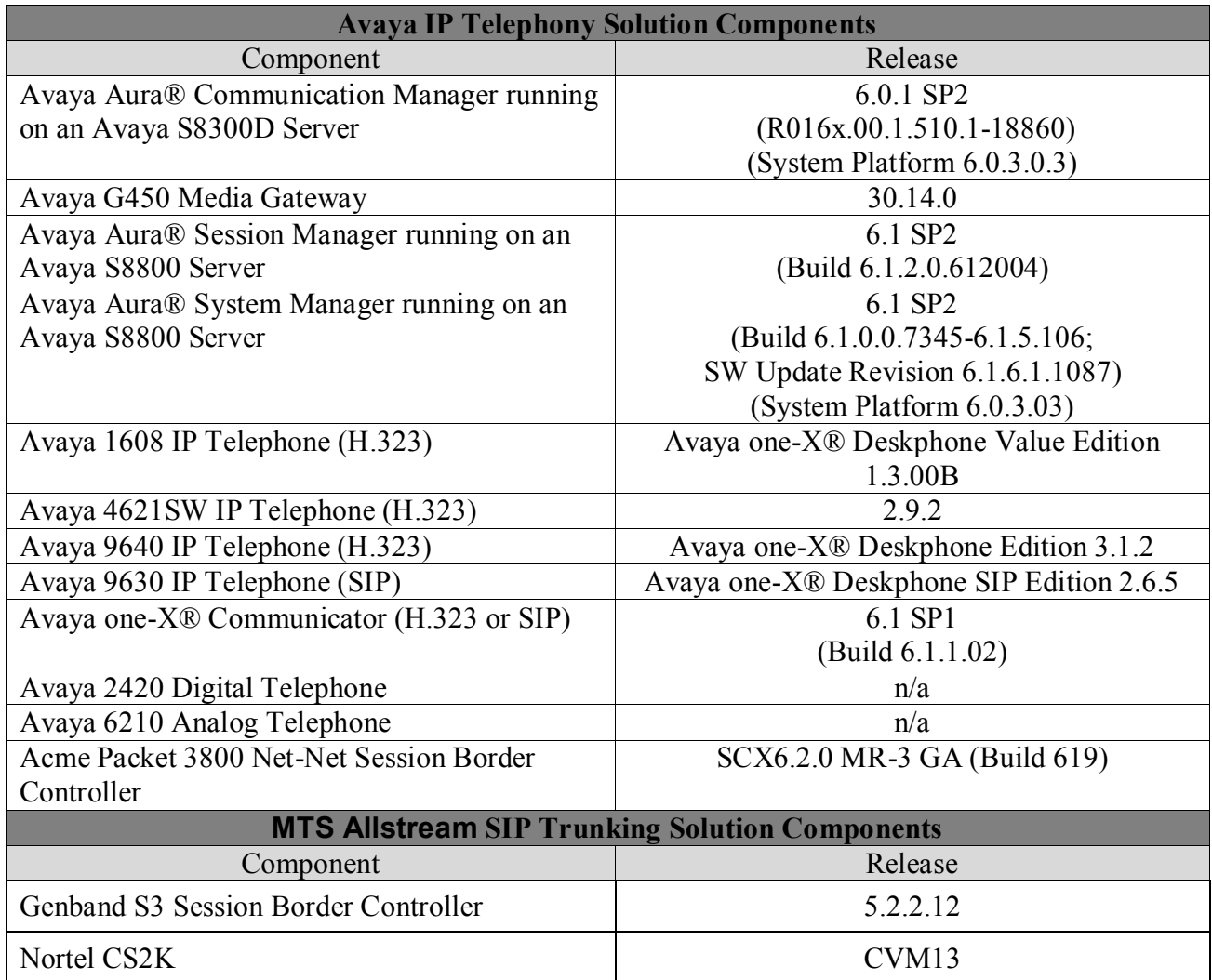

#### **Table 1: Equipment and Software Tested**

Solution & Interoperability Test Lab Application Notes ©2012 Avaya Inc. All Rights Reserved.

The specific configuration above was used for the compliance testing. Note that this solution will be compatible with other Avaya Server and Media Gateway platforms running similar versions of Communication Manager and Session Manager.

# **5. Configure Avaya Aura® Communication Manager**

This section describes the procedure for configuring Communication Manager for MTS Allstream SIP Trunking. A SIP trunk is established between Communication Manager and Session Manager for use by signaling traffic to and from MTS Allstream. It is assumed the general installation of Communication Manager, Avaya G450 Media Gateway and Session Manager has been previously completed and is not discussed here.

The Communication Manager configuration was performed using the System Access Terminal (SAT). Some screens in this section have been abridged and highlighted for brevity and clarity in presentation. Note that the IP addresses and phone numbers shown throughout these Application Notes have been edited so that the actual public IP addresses of the network elements and public PSTN numbers are not revealed.

## **5.1. Licensing and Capacity**

Use the **display system-parameters customer-options** command to verify that the **Maximum Administered SIP Trunks** value on **Page 2** is sufficient to support the desired number of simultaneous SIP calls across all SIP trunks at the enterprise including any trunks to the service provider. The example shows that 4000 SIP trunks are available and 25 are in use. The license file installed on the system controls the maximum values for these attributes. If a required feature is not enabled or there is insufficient capacity, contact an authorized Avaya sales representative to add additional capacity.

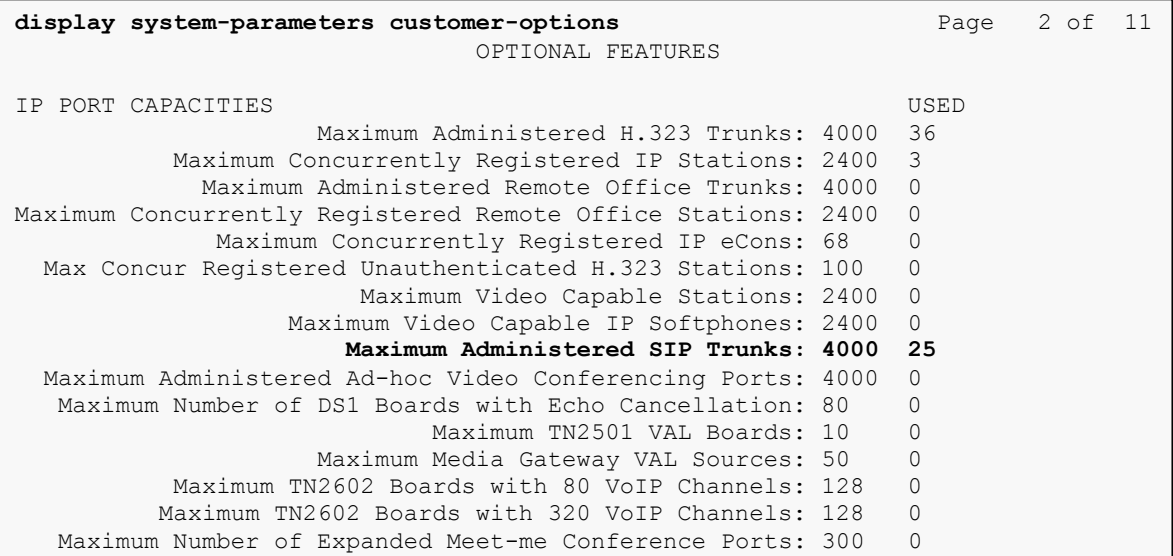

## **5.2. System Features**

Use the **change system-parameters feature** command to set the **Trunk-to-Trunk Transfer** field to **all** to allow incoming calls from the PSTN to be transferred to another PSTN endpoint. If for security reasons, incoming calls should not be allowed to transfer back to the PSTN then leave the field set to **none**.

```
change system-parameters features Page 1 of 19
                           FEATURE-RELATED SYSTEM PARAMETERS
                             Self Station Display Enabled? n
                                  Trunk-to-Trunk Transfer: all
              Automatic Callback with Called Party Queuing? n
    Automatic Callback - No Answer Timeout Interval (rings): 3
                     Call Park Timeout Interval (minutes): 10
        Off-Premises Tone Detect Timeout Interval (seconds): 20
                              AAR/ARS Dial Tone Required? y
```
On **Page 9,** verify that a text string has been defined to replace the Calling Party Number (CPN) for restricted or unavailable calls. This text string is entered in the two fields highlighted below. The compliance test used the value of **anonymous** for both.

```
change system-parameters features Page 9 of 19 and P FEATURE-RELATED SYSTEM PARAMETERS
CPN/ANI/ICLID PARAMETERS
   CPN/ANI/ICLID Replacement for Restricted Calls: anonymous
   CPN/ANI/ICLID Replacement for Unavailable Calls: anonymous
DISPLAY TEXT
                                       Identity When Bridging: principal
                                       User Guidance Display? n
Extension only label for Team button on 96xx H.323 terminals? n
INTERNATIONAL CALL ROUTING PARAMETERS
                Local Country Code:
          International Access Code:
ENBLOC DIALING PARAMETERS
   Enable Enbloc Dialing without ARS FAC? n
CALLER ID ON CALL WAITING PARAMETERS
     Caller ID on Call Waiting Delay Timer (msec): 200
```
### **5.3. IP Node Names**

Use the **change node-names ip** command to verify that node names have been previously defined for the IP addresses of the Avaya S8300D Server running Communication Manager **(procr**) and for Session Manager (**sessionMgr**). These node names will be needed for defining the service provider signaling group in **Section 5.6**.

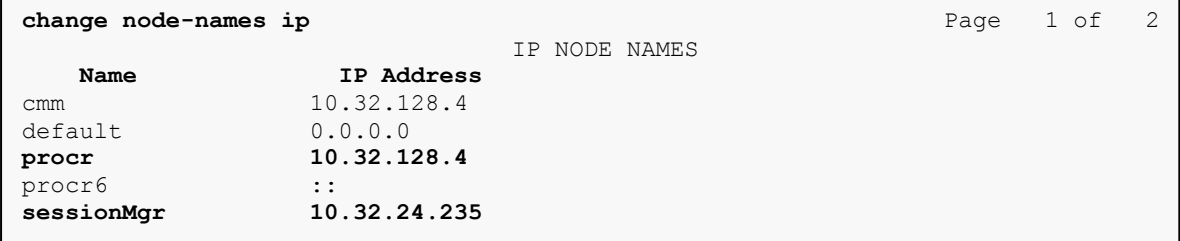

## **5.4. Codecs**

Use the **change ip-codec-set** command to define a list of codecs to use for calls between the enterprise and the service provider. For the compliance test, codecs G.729A and G.711mu were tested using ip-codec-set 2. To use these codecs, enter **G.729A** and **G.711MU** in the **Audio Codec** column of the table in the order of preference. Default values can be used for all other fields.

```
change ip-codec-set 2 Page 1 of 2 Page 1 of 2
                    IP Codec Set
   Codec Set: 2
   Audio Silence Frames Packet
  Codec Suppression Per Pkt Size(ms)
1: G.729A n 2 20<br>2: G.711MU n 2 20
2: G.711MU n
3:
```
On **Page 2**, set the **Fax Mode** to **off** since T.38 fax is not supported.

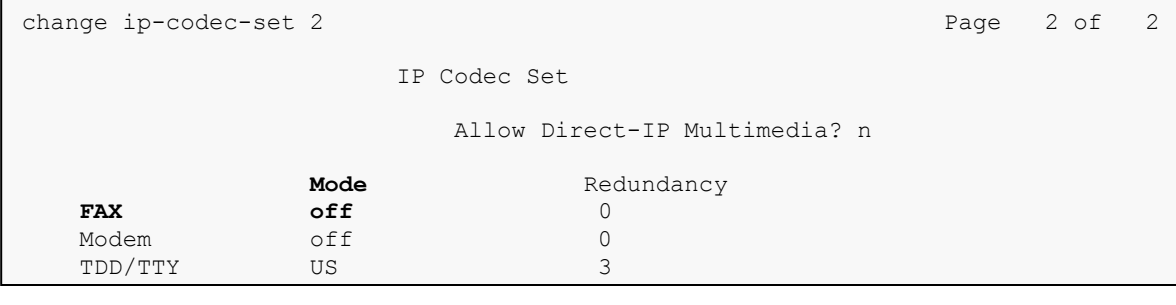

### **5.5. IP Network Region**

Create a separate IP network region for the service provider trunk. This allows for separate codec or quality of service settings to be used (if necessary) for calls between the enterprise and the service provider versus calls within the enterprise or elsewhere. For the compliance test, IPnetwork-region 3 was chosen for the service provider trunk. Use the **change ip-network-region 3** command to configure region 3 with the following parameters:

- Set the **Authoritative Domain** field to match the SIP domain of the enterprise. In this configuration, the domain name is **avaya.com**. This name appears in the "From" header of SIP messages originating from this IP region.
- Enter a descriptive name in the **Name** field.
- Enable **IP-IP Direct Audio** (shuffling) to allow audio traffic to be sent directly between IP endpoints without using media resources in the Avaya Media Gateway. Set both **Intra-region** and **Inter-region IP-IP Direct Audio** to **yes.** This is the default setting. Shuffling can be further restricted at the trunk level on the Signaling Group form.
- Set the **Codec Set** field to the IP codec set defined in **Section 5.4**.
- Default values can be used for all other fields.

```
change ip-network-region 3 Page 1 of 20
                          IP NETWORK REGION
  Region: 3
Location: 1 Authoritative Domain: avaya.com
   Name: SP Region
MEDIA PARAMETERS Intra-region IP-IP Direct Audio: yes
 Codec Set: 3 Inter-region IP-IP Direct Audio: yes
  UDP Port Min: 2048 IP Audio Hairpinning? n
   UDP Port Max: 3329
DIFFSERV/TOS PARAMETERS
Call Control PHB Value: 46
       Audio PHB Value: 46
       Video PHB Value: 26
802.1P/Q PARAMETERS
Call Control 802.1p Priority: 6
       Audio 802.1p Priority: 6
       Video 802.1p Priority: 5 AUDIO RESOURCE RESERVATION PARAMETERS
H.323 IP ENDPOINTS RSVP Enabled? n
  H.323 Link Bounce Recovery? y
Idle Traffic Interval (sec): 20
   Keep-Alive Interval (sec): 5
          Keep-Alive Count: 5
```
On **Page 4**, define the IP codec set to be used for traffic between region 3 and region 1. Enter the desired IP codec set in the **codec set** column of the row with destination region (**dst rgn**) 1. Default values may be used for all other fields. The example below shows the settings used for the compliance test. It indicates that codec set 3 will be used for calls between region 3 (the service provider region) and region 1 (the rest of the enterprise). Creating this table entry for IP network region 3 will automatically create a complementary table entry on the IP network region 1 form for destination region 3. This complementary table entry can be viewed using the **display ip-network-region 1** command and navigating to **Page 4** (not shown).

```
change ip-network-region 3 Page 4 of 20
Source Region: 3 Inter Network Region Connection Management I M
G A t
dst codec direct WAN-BW-limits Video Intervening Dyn A G c
rgn set WAN Units Total Norm Prio Shr Regions CAC R L e
1 3 y NoLimit n t
2
3 3 all
```
## **5.6. Signaling Group**

Use the **add signaling-group** command to create a signaling group between Communication Manager and Session Manager for use by the service provider trunk. This signaling group is used for inbound and outbound calls between the service provider and the enterprise. For the compliance test, signaling group 3 was used for this purpose and was configured using the parameters highlighted below.

- Set the **Group Type** field to **sip**.
- Set the **Transport Method** to the recommended default value of **tls** (Transport Layer Security). For ease of troubleshooting during testing, part of the compliance test was conducted with the **Transport Method** set to **tcp**. The transport method specified here is used between the Communication Manager and Session Manager.
- Set the **IMS Enabled** field to **n**. This specifies the Communication Manager will serve as an Evolution Server for Session Manager.
- Set the **Near-end Listen Port** and **Far-end Listen Port** to a valid unused port instead of the default well-known port value. (For TLS, the well-known port value is 5061 and for TCP the well-known port value is 5060). At the time of Session Manager installation, a SIP connection between Communication Manager and Session Manager would have been established for use by all Communication Manager SIP traffic using the well-known port value for TLS or TCP. By creating a new signaling group with a separate port value, a separate SIP connection is created between Communication Manager and Session Manager for SIP traffic to the service provider. As a result, any signaling group or trunk group settings (**Section 5.7**) will only affect the service provider traffic and not other SIP traffic at the enterprise. The compliance test was conducted with the **Near-end Listen Port** and **Far-end Listen Port** set to **5062**.

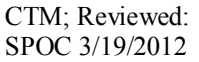

- Set the **Peer Detection Enabled** field to **y**. The **Peer-Server** field will initially be set to **Others** and can not be changed via administration. Later, the **Peer-Server** field will automatically change to **SM** once Communication Manager detects its peer as a Session Manager.
- Set the **Near-end Node Name** to **procr**. This node name maps to the IP address of the Avaya S8300D Server running Communication Manager as defined in **Section 5.3**.
- Set the **Far-end Node Name** to **sessionMgr**. This node name maps to the IP address of Session Manager as defined in **Section 5.3**.
- Set the **Far-end Network Region** to the IP network region defined for the service provider in **Section 5.5**.
- Set the **Far-end Domain** to the domain of the enterprise.
- Set **Direct IP-IP Audio Connections** to **y**. This field will enable media shuffling on the SIP trunk allowing Communication Manager to redirect media traffic directly between the SIP trunk and the enterprise endpoint.
- Set the **DTMF over IP** field to **rtp-payload**. This value enables Communication Manager to send DTMF transmissions using RFC 2833.
- Set the **Alternate Route Timer** to **15**. This defines the number of seconds the that Communication Manager will wait for a response (other than 100 Trying) to an outbound INVITE before selecting another route. If an alternate route is not defined, then the call is cancelled after this interval.
- **add signaling-group 3** Page 1 of 1 SIGNALING GROUP Group Number: 3 **Group Type: sip**<br> **IMS Enabled? n Transport Method: tls Transport Method: tls** O-SIP? n SIP Enabled LSP? n IP Video? n Enforce SIPS URI for SRTP? y **Peer Detection Enabled? y Peer Server: Others Near-end Node Name: procr Far-end Node Name: sessionMgr Near-end Listen Port: 5062 Far-end Listen Port: 5062 Far-end Network Region: 3 Far-end Domain: avaya.com** Bypass If IP Threshold Exceeded? n Incoming Dialog Loopbacks: eliminate RFC 3389 Comfort Noise? n **DTMF over IP: rtp-payload Direct IP-IP Audio Connections? y** Session Establishment Timer(min): 3 1P Audio Hairpinning? n Enable Layer 3 Test? n Initial IP-IP Direct Media? n Initial IP-IP Direct Media? n Initial IP-IP Direct Media? n H.323 Station Outgoing Direct Media? n
- Default values may be used for all other fields.

## **5.7. Trunk Group**

Use the **add trunk-group** command to create a trunk group for the signaling group created in **Section 5.6**. For the compliance test, trunk group 3 was configured using the parameters highlighted below.

- Set the **Group Type** field to **sip**.
- Enter a descriptive name for the **Group Name**.
- $\blacksquare$  Enter an available trunk access code (TAC) that is consistent with the existing dial plan in the **TAC** field.
- Set the **Service Type** field to **public-ntwrk**.
- Set **Member Assignment Method** to **auto**.
- Set the **Signaling Group** to the signaling group shown in the previous step.
- Set the **Number of Members** field to the number of trunk members in the SIP trunk group. This value determines how many simultaneous SIP calls can be supported by this trunk.
- Default values were used for all other fields.

```
add trunk-group 3 Page 1 of 21
                     TRUNK GROUP
Group Number: 3 Group Type: sip CDR Reports: y
Group Name: SP Trunk COR: 1 TM: 1 TAC: 1003
Direction: two-way Outgoing Display? n
Dial Access? n Night Service:
Queue Length: 0
Service Type: public-ntwrk Auth Code? n
                               Member Assignment Method: auto
                                     Signaling Group: 3
                                    Number of Members: 5
```
On **Page 2**, the **Redirect On OPTIM Failure** value is the amount of time (in milliseconds) that Communication Manager will wait for a response (other than 100 Trying) to a pending INVITE sent to an EC500 remote endpoint before selecting another route. If another route is not defined, then the call is cancelled after this interval. This time interval should be set to a value equal to the **Alternate Route Timer** on the signaling group form described in **Section 5.6**.

Verify that the **Preferred Minimum Session Refresh Interval** is set to a value acceptable to the service provider. This value defines the interval that re-INVITEs must be sent to keep the active session alive. For the compliance test, the value of **600** seconds was used.

```
add trunk-group 3 Page 2 of 21
     Group Type: sip
TRUNK PARAMETERS
    Unicode Name: auto
                                   Redirect On OPTIM Failure: 15000
         SCCAN? n Digital Loss Group: 18
                  Preferred Minimum Session Refresh Interval(sec): 600
                             Delay Call Setup When Accessed Via IGAR? n
```
On **Page 3**, set the **Numbering Format** field to **private**. This field specifies the format of the calling party number (CPN) sent to the far-end. Beginning with Communication Manager 6.0, public numbers are automatically preceded with  $a + sign (E.164$  numbering format) when passed in the SIP From, Contact and P-Asserted Identity headers. The addition of the + sign impacted interoperability with MTS Allstream. Thus, the **Numbering Format** was set to **private** and the **Numbering Format** in the route pattern was set to **unk-unk** (see **Section 5.9**).

Set the **Replace Restricted Numbers** and **Replace Unavailable Numbers** fields to **y**. This will allow the CPN displayed on local endpoints to be replaced with the value set in **Section 5.2**, if the inbound call enabled CPN block. For outbound calls, these same settings request that CPN block be activated on the far-end destination if a local user requests CPN block on a particular call routed out this trunk. Default values were used for all other fields.

```
add trunk-group 3 Page 3 of 21
TRUNK FEATURES
        ACA Assignment? n Measured: none
                                                  Maintenance Tests? y
                  Numbering Format: private
                                         UUI Treatment: service-provider
                                          Replace Restricted Numbers? y
                                         Replace Unavailable Numbers? y
                            Modify Tandem Calling Number: no
Show ANSWERED BY on Display? y
```
On **Page 4**, set the **Network Call Redirection** field to **n**. Set the **Send Diversion Header** field to **y** and the **Support Request History** field to **n**. The **Send Diversion Header** and **Support Request History** fields provide additional information to the network if the call has been redirected. These settings are needed to support call forwarding of inbound calls back to the PSTN and some Extension to Cellular (EC500) call scenarios.

Set the **Telephone Event Payload Type** to **101**, the value preferred by MTS Allstream.

add trunk-group 3 Page 4 of 21 PROTOCOL VARIATIONS Mark Users as Phone? n Prepend '+' to Calling Number? n Send Transferring Party Information? n **Network Call Redirection? n Send Diversion Header? y Support Request History? n Telephone Event Payload Type: 101** Convert 180 to 183 for Early Media? n Always Use re-INVITE for Display Updates? n Identity for Calling Party Display: P-Asserted-Identity Enable Q-SIP? n

## **5.8. Calling Party Information**

The calling party number is sent in the SIP "From", "Contact" and "PAI" headers. Since private numbering was selected to define the format of this number (**Section 5.7**), use the **change private-numbering** command to create an entry for each extension which has a DID assigned. The DID number will be one assigned by the SIP service provider. It is used to authenticate the caller.

In the sample configuration, three DID numbers were assigned for testing. These three numbers were assigned to the three extensions 40003, 40005 and 40010. Thus, these same 10-digit numbers were used in the outbound calling party information on the service provider trunk when calls were originated from these three extensions.

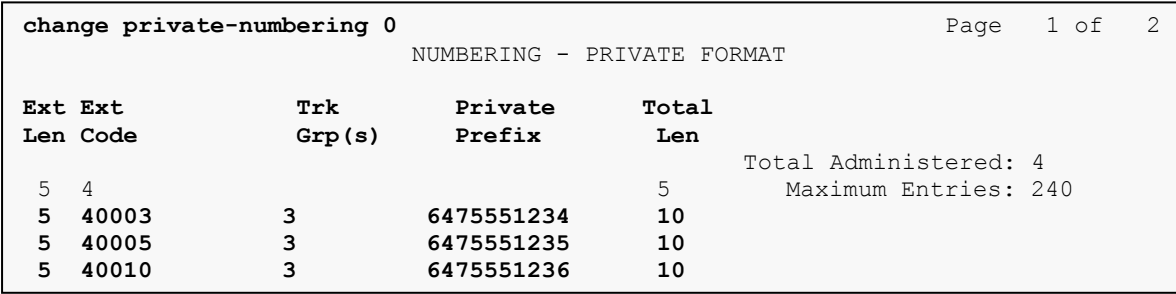

In a real customer environment, normally the DID number is comprised of the local extension plus a prefix. If this is true, then a single private numbering entry can be applied for all extensions. In the example below, all stations with a 5-digit extension beginning with 4 will send the calling party number as the **Private Prefix** plus the extension number.

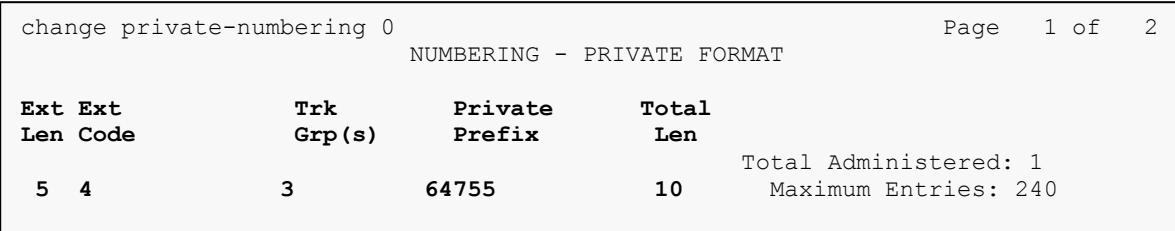

## **5.9. Outbound Routing**

In these Application Notes, the Automatic Route Selection (ARS) feature is used to route outbound calls via the SIP trunk to the service provider. In the sample configuration, the single digit 9 is used as the ARS access code. Enterprise callers will dial 9 to reach an "outside line". This common configuration is illustrated below with little elaboration. Use the **change dialplan analysis** command to define a dialed string beginning with 9 of length 1 as a feature access code (**fac**).

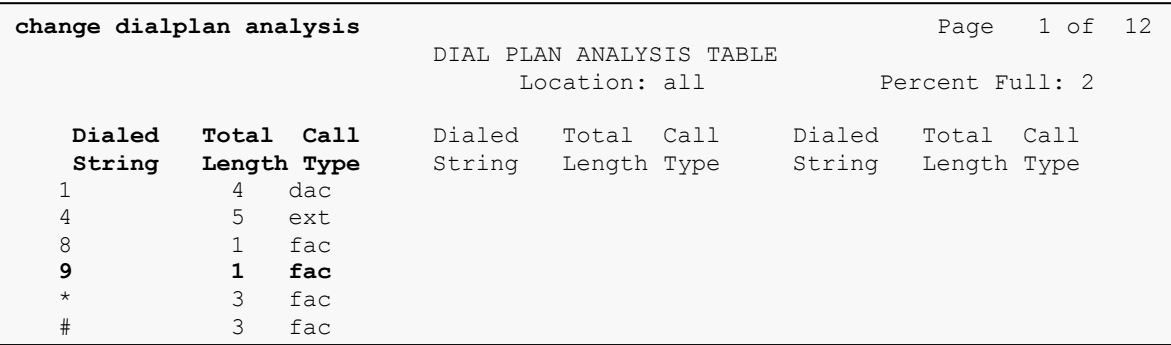

Use the **change feature-access-codes** command to configure **9** as the **Auto Route Selection (ARS) – Access Code 1**.

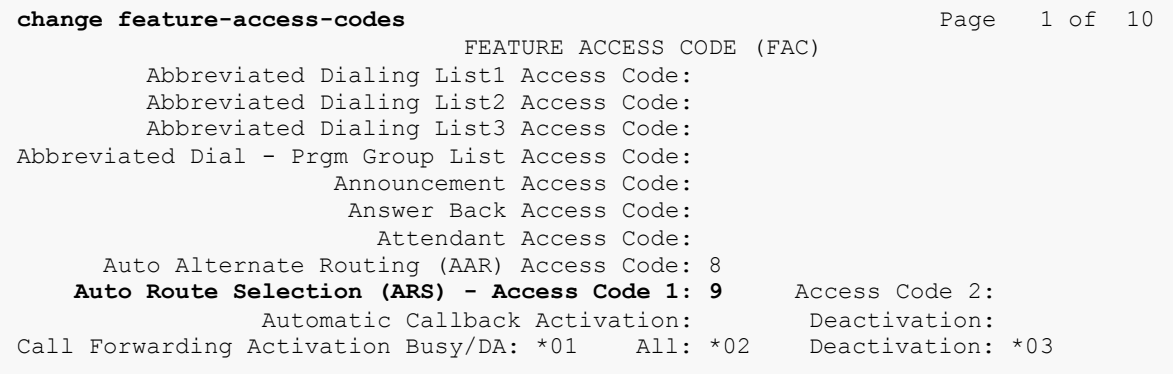

Use the **change ars analysis** command to configure the routing of dialed digits following the first digit 9. The example below shows a subset of the dialed strings tested as part of the compliance test. See **Section 2.1** for the complete list of call types tested. All dialed strings are mapped to route pattern 2 which contains the SIP trunk to the service provider (as defined next).

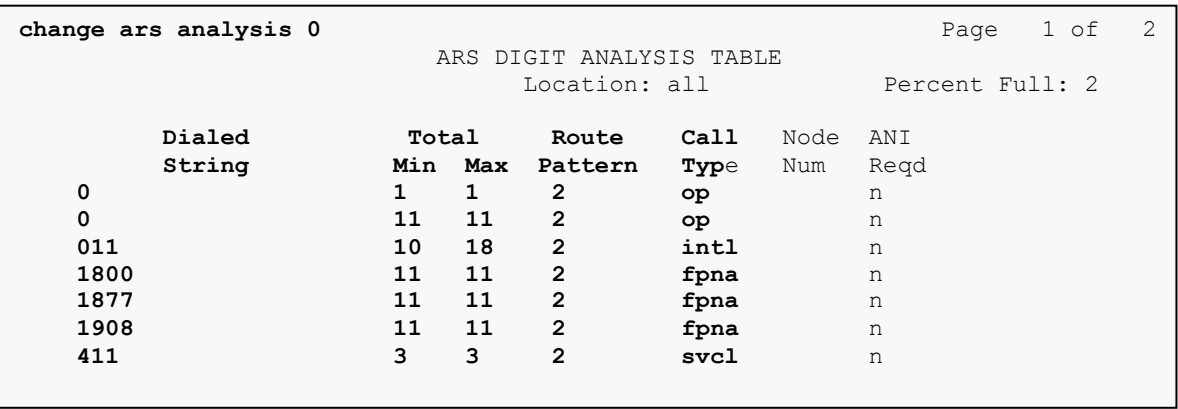

The route pattern defines which trunk group will be used for the call and performs any necessary digit manipulation. Use the **change route-pattern** command to configure the parameters for the service provider trunk route pattern in the following manner. The example below shows the values used for route pattern 2 during the compliance test.

- **Pattern Name:** Enter a descriptive name.
- **Grp No**: Enter the outbound trunk group for the SIP service provider. For the compliance test, trunk group 3 was used.
- **FRL**: Set the Facility Restriction Level (**FRL**) field to a level that allows access to this trunk for all users that require it. The value of **0** is the least restrictive level.
- **Pfx Mrk**: **1** The prefix mark (**Pfx Mrk**) of one will prefix any FNPA 10-digit number with a 1 and leave numbers of any other length unchanged. This will ensure  $1 + 10$  digits are sent to the service provider for long distance North American Numbering Plan (NANP) numbers.
- **Numbering Format**: **unk-unk** All calls using this route pattern will use the private numbering table. See setting of the **Numbering Format** in the trunk group form for full details in **Section 5.7**.
- **LAR**: **next**

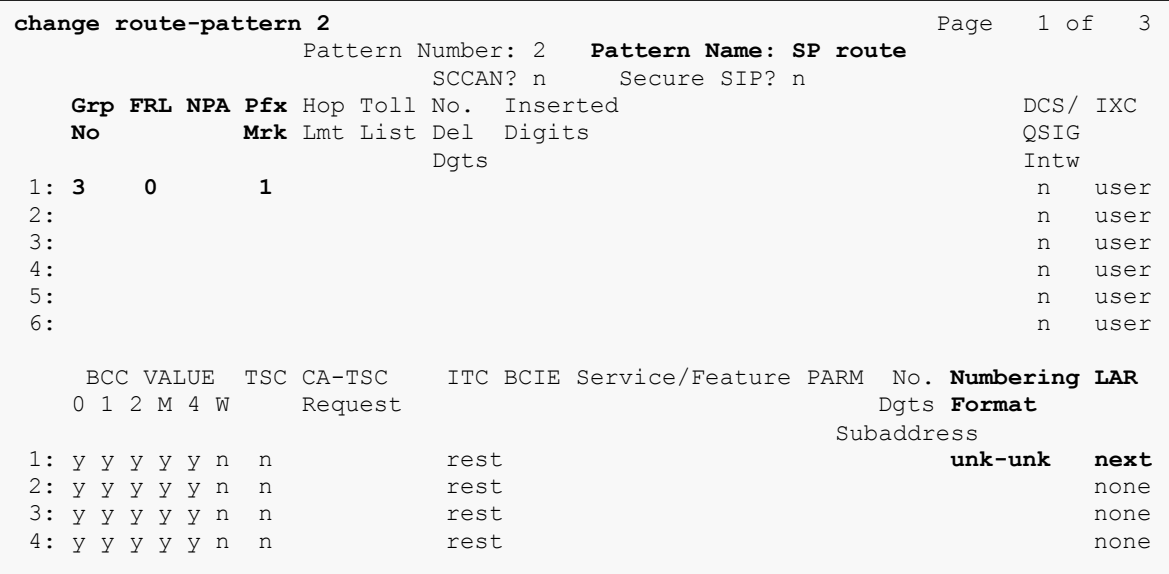

## **6. Configure Avaya Aura® Session Manager**

This section provides the procedures for configuring Session Manager. The procedures include configuring the following items:

- SIP domain
- Logical/physical Location that can be occupied by SIP Entities
- Adaptation module to perform dial plan manipulation
- SIP Entities corresponding to Communication Manager, the SBC and Session Manager
- Entity Links, which define the SIP trunk parameters used by Session Manager when routing calls to/from SIP Entities
- Routing Policies, which control call routing between the SIP Entities
- Dial Patterns, which governs which Routing Policy is used to service a call.
- Session Manager, corresponding to the Session Manager Server to be managed by System Manager.

It may not be necessary to create all the items above when creating a connection to the service provider since some of these items would have already been defined as part of the initial Session Manager installation. This includes items such as certain SIP domains, locations, SIP entities, and Session Manager itself. However, each item should be reviewed to verify the configuration.

## **6.1. Avaya Aura® System Manager Login and Navigation**

Session Manager configuration is accomplished by accessing the browser-based GUI of System Manager, using the URL "https://<ip-address>/SMGR", where "<ip-address>" is the IP address of System Manager. Log in with the appropriate credentials and click on **Login** (not shown). The **Home** page is displayed. The links displayed below will be referenced in subsequent sections to navigate to items requiring configuration. Most items will be located under the Elements  $\rightarrow$  Routing link highlighted below.

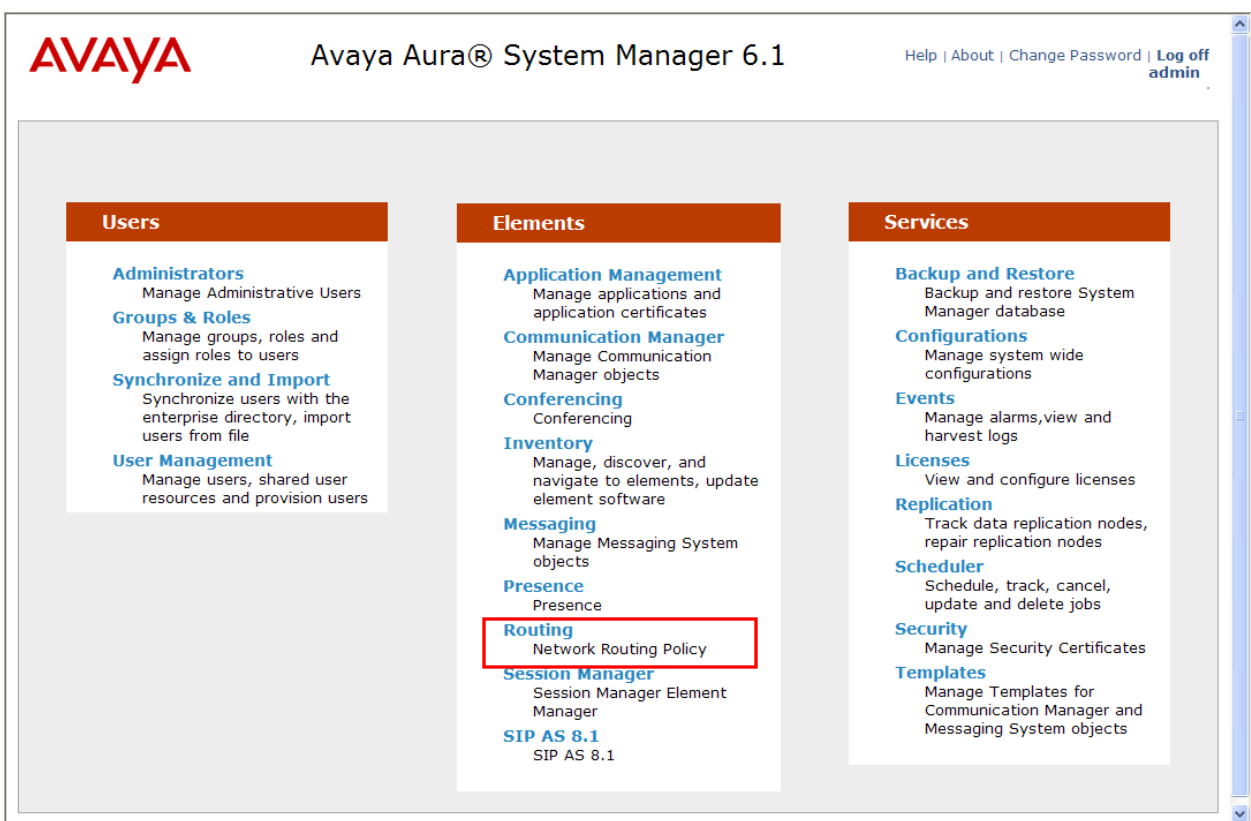

Clicking the **Elements**  $\rightarrow$  **Routing** link, displays the **Introduction to Network Routing Policy** page. In the left-hand pane is a navigation tree containing many of the items to be configured in the following sections.

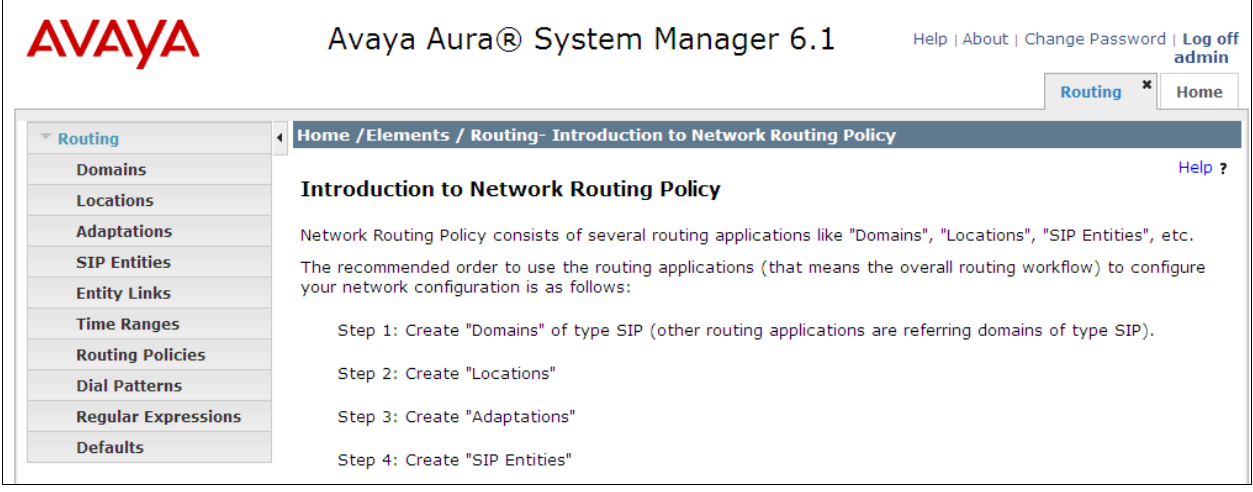

## **6.2. Specify SIP Domain**

Create a SIP domain for each domain for which Session Manager will need to be aware in order to route calls. For the compliance test, this includes the enterprise domain (**avaya.com**). Navigate to **Routing**  $\rightarrow$  **Domains** in the left-hand navigation pane (**Section 6.1**) and click the **New** button in the right pane (not shown). In the new right pane that appears (shown below), fill in the following:

- **Name:** Enter the domain name.
- **Type:** Select **sip** from the pull-down menu.
- **Notes:** Add a brief description (optional).

Click **Commit**. The screen below shows the entry for the enterprise domain.

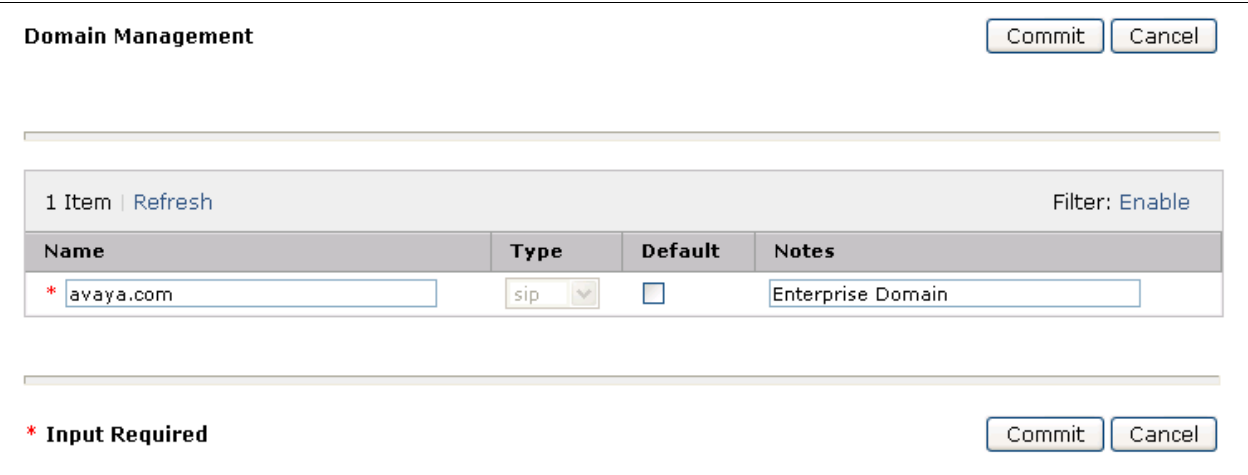

## **6.3. Add Location**

Locations can be used to identify logical and/or physical locations where SIP Entities reside for purposes of bandwidth management and call admission control. A single location was defined for the enterprise even though multiple subnets were used. The screens below show the addition of the location named **Location 1**, which includes all equipment on the enterprise including Communication Manager, Session Manager and the Acme Packet 3800 Net-Net SBC.

To add a location, navigate to **Routing Locations** in the left-hand navigation pane (**Section 6.1**) and click the **New** button in the right pane (not shown). In the new right pane that appears (shown below), fill in the following:

In the **General** section, enter the following values. Use default values for all remaining fields.

- **Name:** Enter a descriptive name for the location.
- **Notes:** Add a brief description (optional).

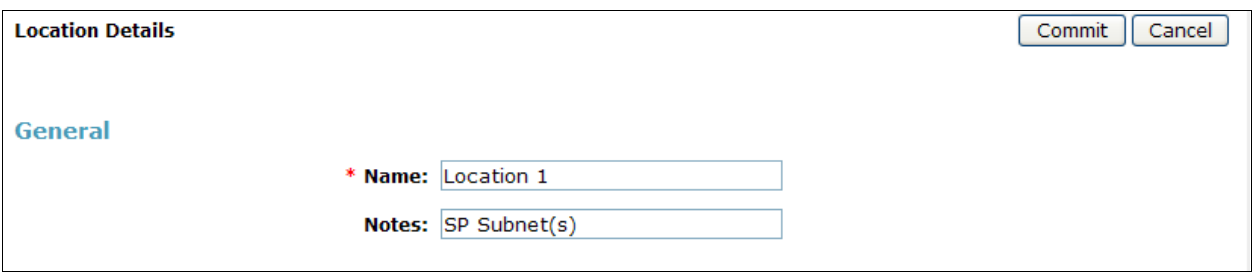

Scroll down to the **Location Pattern** section. Click **Add** and enter the following values. Use default values for all remaining fields.

- IP Address Pattern: An IP address pattern used to identify the location.
- **Notes:** Add a brief description (optional).

Click **Commit** to save.

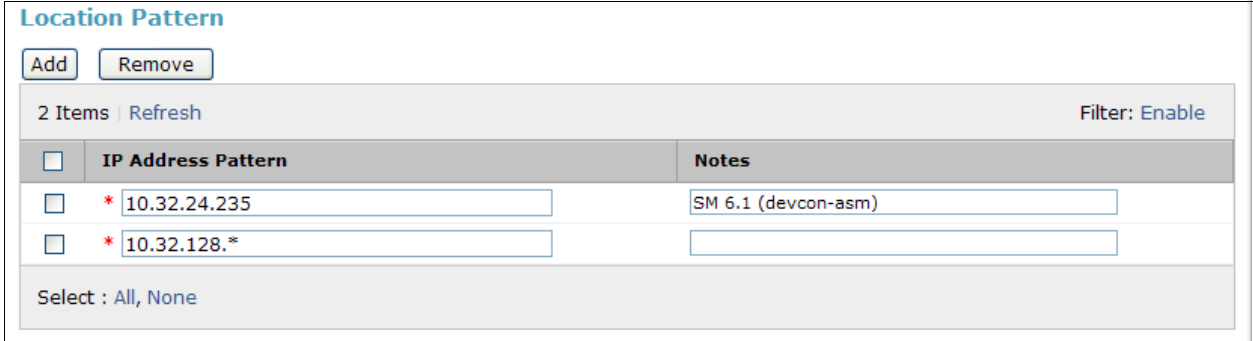

## **6.4. Add Adaptation Module**

Session Manager can be configured with adaptation modules that can modify SIP messages before or after routing decisions have been made. A generic adaptation module **DigitConversionAdapter** supports digit conversion of telephone numbers in specific headers of SIP messages. Other adaptation modules are built on this generic, and can modify other headers to permit interoperability with third party SIP products.

For the compliance test, two adaptations were needed. The first adaptation was applied to the Communication Manager SIP entity and converts the domain part of the inbound PAI header to the enterprise domain (**avaya.com**). In addition, this adaptation maps inbound DID numbers from MTS Allstream to local Communication Manager extensions. The second adaptation is applied to the Acme Packet 3800 Net-Net SBC SIP entity and converts the domain part of the outbound Request URI header from Session Manager containing the enterprise domain to the MTS Allstream SIP proxy IP address.

To create the adaptation that will be applied to the Communication Manager SIP entity, navigate to **Routing**  $\rightarrow$  **Adaptations** in the left-hand navigation pane and click on the **New** button in the right pane (not shown). In the new right pane that appears (shown below), fill in the following:

In the **General** section, enter the following values. Use default values for all remaining fields.

- **Adaptation name:** Enter a descriptive name for the adaptation.
- **Module name:** Enter **DigitConversionAdapter**.
- **Module parameter:** Enter **osrcd=avaya.com**. This is the OverrideSourceDomain parameter. This parameter replaces the domain in the inbound PAI header with the given value. This parameter must match the value used for the **Far-end Domain** setting on the Communication Manager signaling group form in **Section 5.6**.

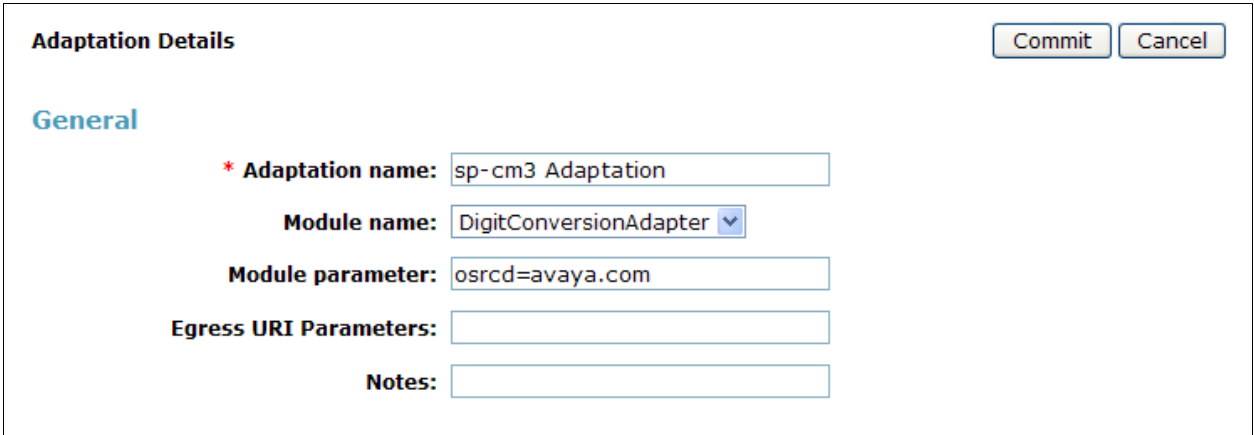

To map inbound DID numbers from MTS Allstream to Communication Manager extensions, scroll down to the **Digit Conversion for Outgoing Calls from SM** section. Create an entry for each DID to be mapped. Click **Add** and enter the following values for each mapping. Use default values for all remaining fields.

- **Matching Pattern:** Enter a digit string used to match the inbound DID number.
- Min: Enter a minimum dialed number length used in the match criteria.
- Max: Enter a maximum dialed number length used in the match criteria.
- **Delete Digits** Enter the number of digits to delete from the beginning of the received number.
- **Insert Digits:** Enter the number of digits to insert at the beginning of the received number.
- **Address to modify:** Select **destination** since this digit conversion only applies to the destination number.

#### Click **Commit** to save.

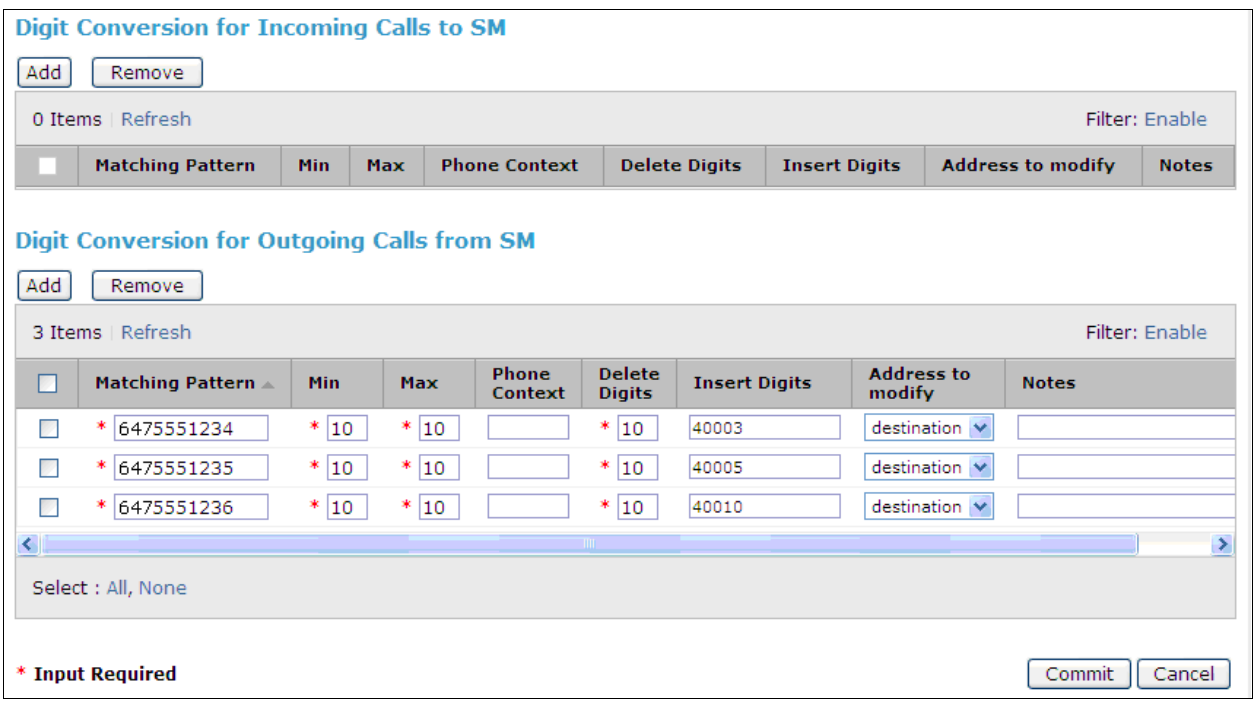

To create the adaptation that will be applied to the Acme Packet 3800 Net-Net SBC SIP entity, navigate to **Routing**  $\rightarrow$  **Adaptations** in the left-hand navigation pane (**Section 6.1**) and click on the **New** button in the right pane (not shown). In the new right pane that appears (shown below), fill in the following:

In the **General** section, enter the following values. Use default values for all remaining fields.

- **Adaptation name:** Enter a descriptive name for the adaptation.
- **Module name:** Enter **DigitConversionAdapter**.
- **Module parameter:** Enter **odstd=10.2.2.12.** This is the OverrideDestinationDomain parameter. This parameter replaces the domain in the Request URI header with the given value for outbound only. **Notes:** Add a brief description (optional).

Click **Commit** to save.

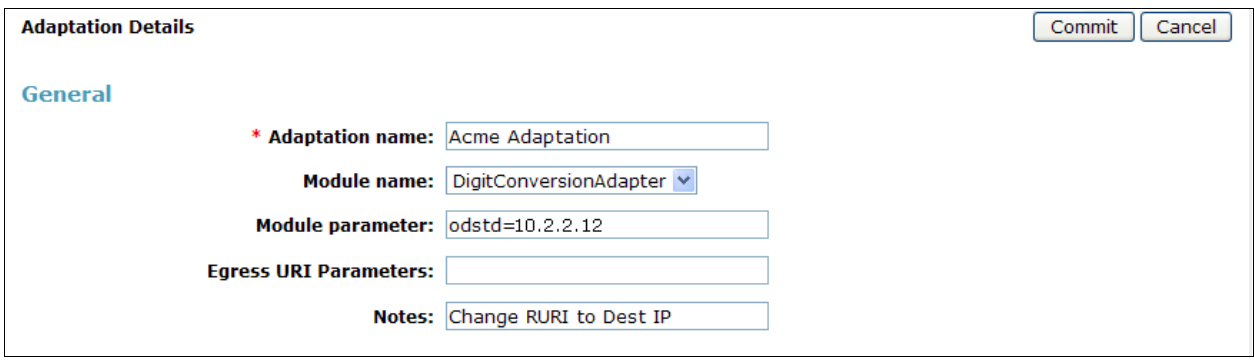

### **6.5. Add SIP Entities**

A SIP Entity must be added for Session Manager and for each SIP telephony system connected to Session Manager which includes Communication Manager and the Acme Packet 3800 Net-Net SBC. Navigate to **Routing**  $\rightarrow$  **SIP Entities** in the left-hand navigation pane (**Section 6.1**) and click on the **New** button in the right pane (not shown). In the new right pane that appears (shown below), fill in the following:

In the **General** section, enter the following values. Use default values for all remaining fields.

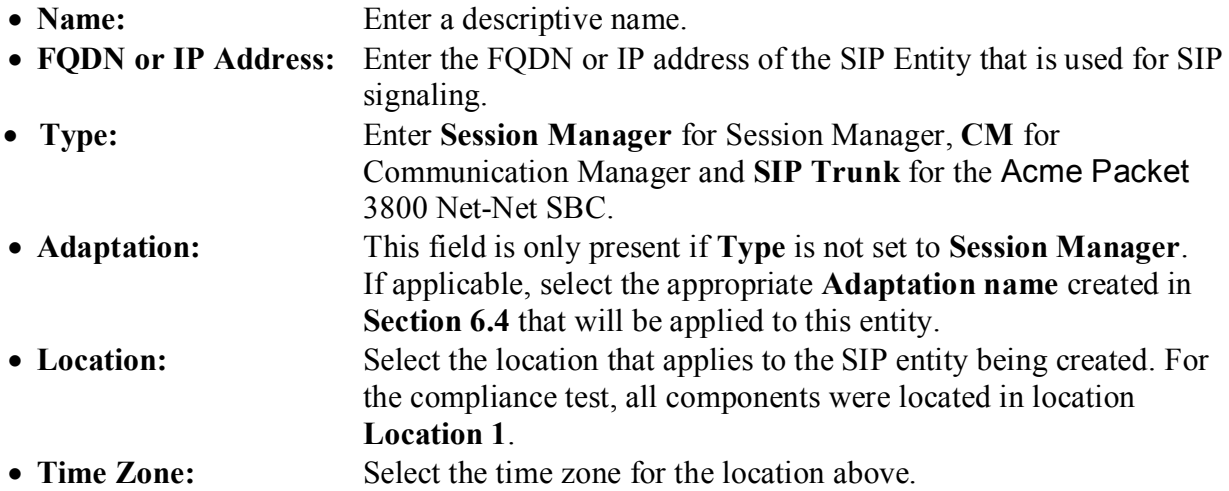

The following screen shows the addition of Session Manager. The IP address of the virtual SM-100 Security Module is entered for **FQDN or IP Address**.

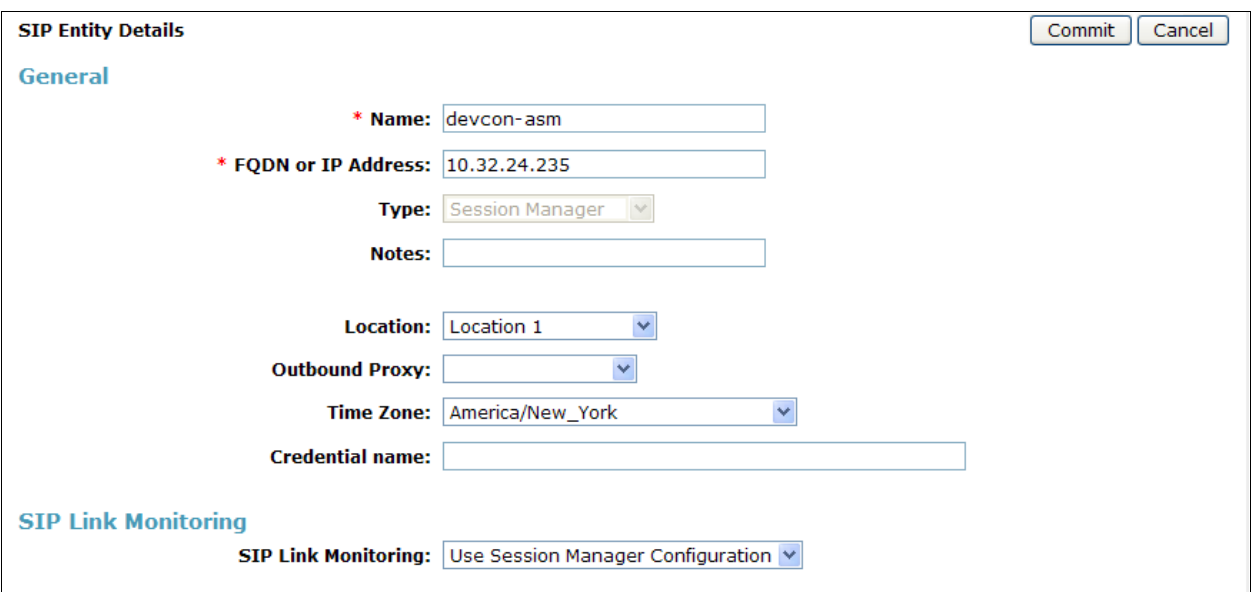

To define the ports used by Session Manager, scroll down to the **Port** section of the **SIP Entity Details** screen. This section is only present for **Session Manager** SIP entities.

In the **Port** section, click **Add** and enter the following values. Use default values for all remaining fields:

- Port: Port number on which the Session Manager can listen for SIP requests.
- **Protocol:** Transport protocol to be used with this port.
- **Default Domain:** The default domain associated with this port. For the compliance test, this was the enterprise SIP domain.

Defaults can be used for the remaining fields. Click **Commit** to save.

For the compliance test, four port entries were used. The first three are the standard ports used for SIP traffic: port 5060 for UDP/TCP and port 5061 for TLS. In addition, port 5062 defined in **Section 5.6** for use with service provider SIP traffic between Communication Manager and Session Manager was added to the list.

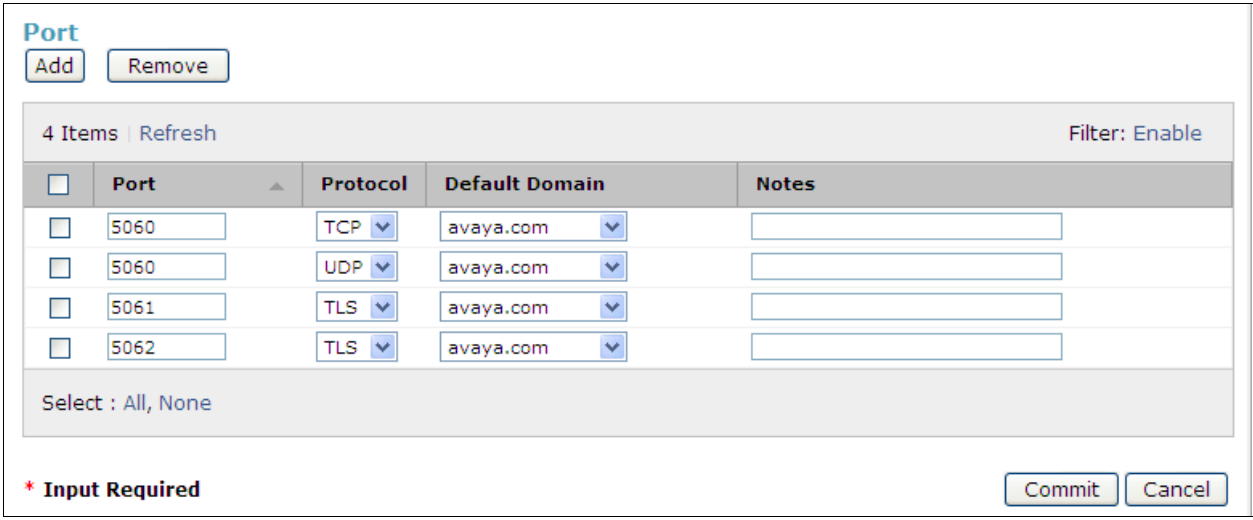

The following screen shows the addition of Communication Manager. In order for Session Manager to send SIP service provider traffic on a separate entity link to Communication Manager, this requires the creation of a separate SIP entity for Communication Manager other than the one created at Session Manager installation for use with all other SIP traffic. The **FQDN or IP Address** field is set to the IP address of the Avaya Server running Communication Manager. For the **Adaptation** field, select the adaptation module previously defined for dial plan digit manipulation in **Section 6.4**. The **Location** field is set to **Location 1** which is the location defined for the subnet where Communication Manager resides.

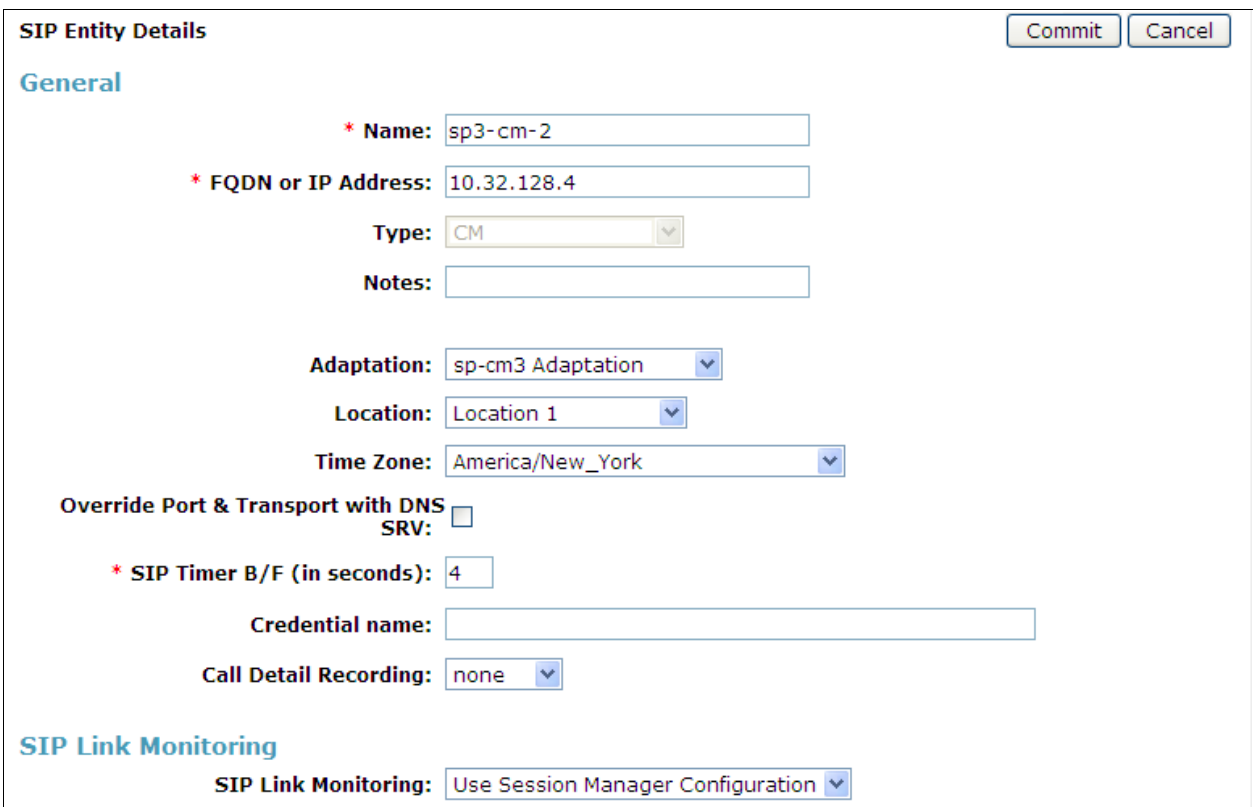

The following screen shows the addition of the Acme Packet 3800 Net-Net SBC. The **FQDN or IP Address** field is set to the IP address of its private network interface (see **Figure 1**). Set the **Adaptation** field to the **Acme Adaptation** created in **Section 6.4**. The **Location** field is set to **Location 1** which is the location defined for the subnet where the Acme Packet 3800 Net-Net SBC resides.

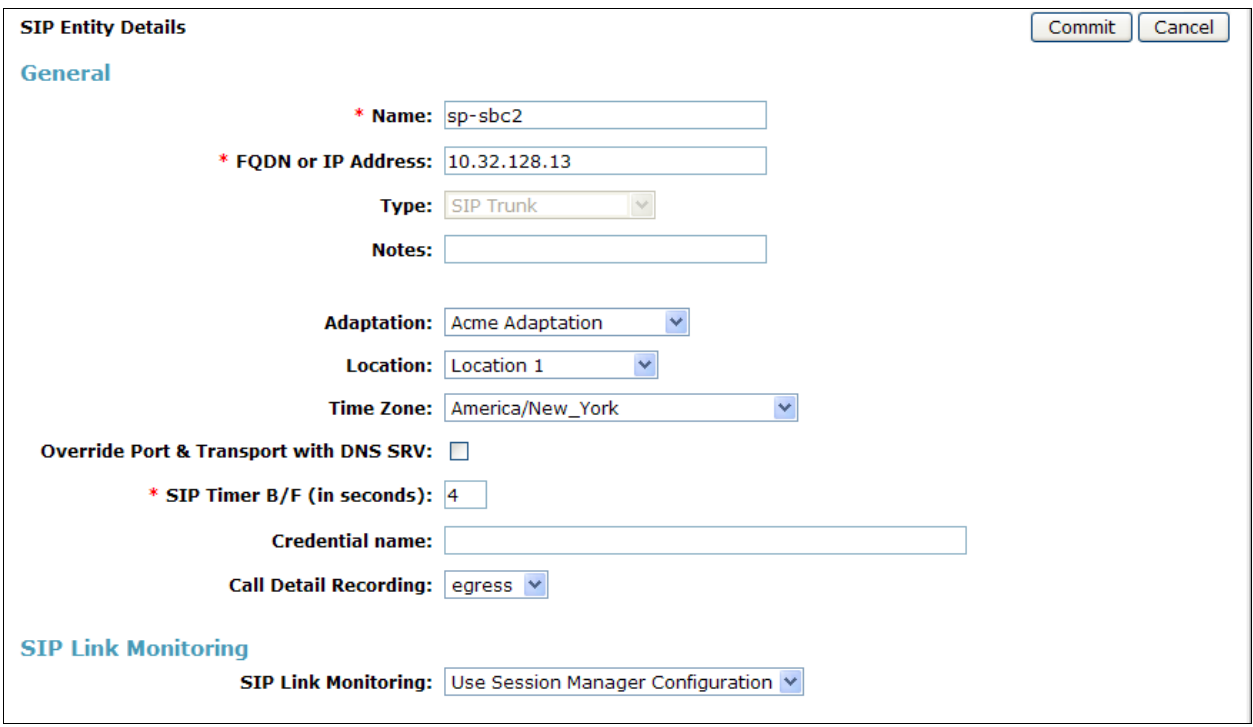

## **6.6. Add Entity Links**

A SIP trunk between Session Manager and a telephony system is described by an Entity Link. Two Entity Links were created: one to Communication Manager for use only by service provider traffic and one to the Acme Packet 3800 Net-Net SBC. To add an Entity Link, navigate to **Routing**  $\rightarrow$  **Entity Links** in the left-hand navigation pane (**Section 6.1**) and click on the **New** button in the right pane (not shown). In the new right pane that appears (shown below), fill in the following:

- **Name:** Enter a descriptive name.
- **SIP Entity 1:** Select the Session Manager.
- **Protocol:** Select the transport protocol used for this link.
- Port: Port number on which Session Manager will receive SIP requests from the far-end. For the Communication Manager Entity Link, this must match the **Far-end Listen Port** defined on the Communication Manager signaling group in **Section 5.6**.
- **SIP Entity 2:** Select the name of the other system. For the Communication Manager Entity Link, select the Communication Manager SIP Entity defined in **Section 6.5**.
- **Port:** Port number on which the other system receives SIP requests from the Session Manager. For the Communication Manager Entity Link, this must match the **Near-end Listen Port** defined on the Communication Manager signaling group in **Section 5.6**.
- **Trusted:** Check this box. Note: If this box is not checked, calls from the associated SIP Entity specified in **Section 6.5** will be denied.

Click **Commit** to save. The following screen illustrates the Entity Link to Communication Manager. The protocol and ports defined here must match the values used on the Communication Manager signaling group form in **Section 5.6**.

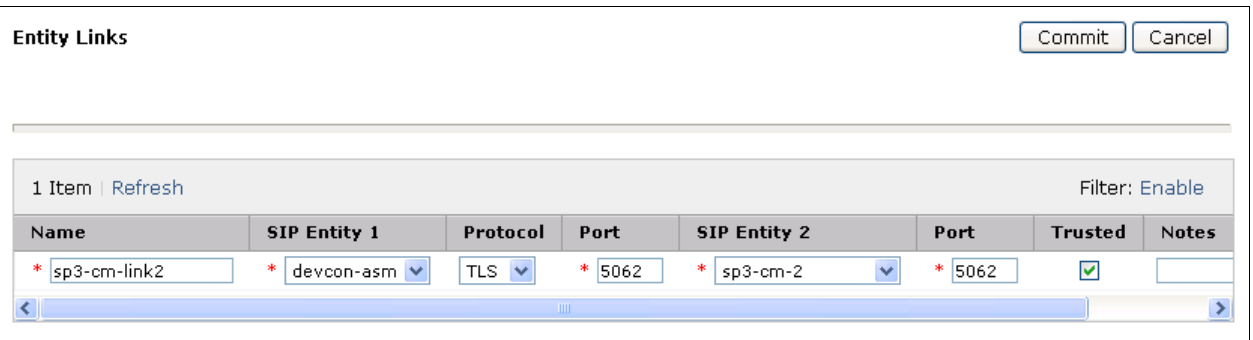

The following screen illustrates the Entity Link to the Acme Packet 3800 Net-Net SBC.

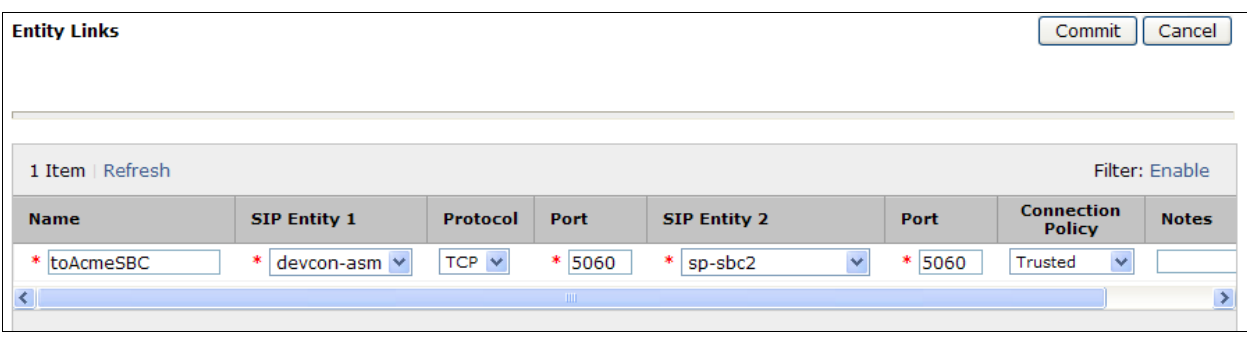

## **6.7. Add Routing Policies**

Routing policies describe the conditions under which calls will be routed to the SIP Entities specified in **Section 6.5**. Two routing policies must be added: one for Communication Manager and one for the Acme Packet 3800 Net-Net SBC. To add a routing policy, navigate to **Routing Routing Policies** in the left-hand navigation pane (**Section 6.1**) and click on the **New** button in the right pane (not shown). In the new right pane that appears (shown below), fill in the following:

In the **General** section, enter the following values. Use default values for all remaining fields.

- Name: Enter a descriptive name.
- **Notes:** Add a brief description (optional).

In the **SIP Entity as Destination** section, click **Select.** The **SIP Entity List** page opens (not shown). Select the appropriate SIP entity to which this routing policy applies and click **Select.** The selected SIP Entity displays on the Routing Policy Details page as shown below. Use default values for remaining fields. Click **Commit** to save.

The following screens show the Routing Policies for Communication Manager and the Acme Packet 3800 Net-Net SBC.

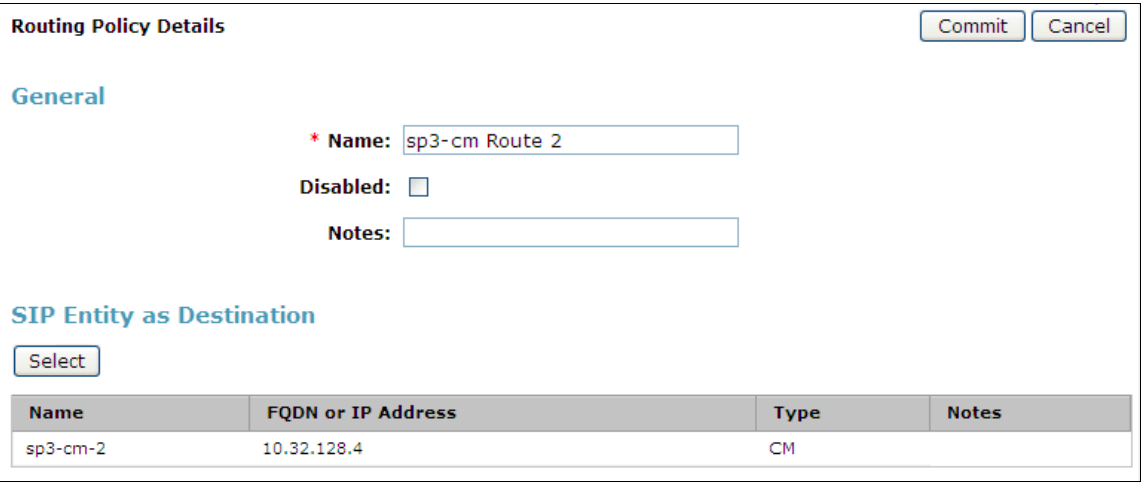

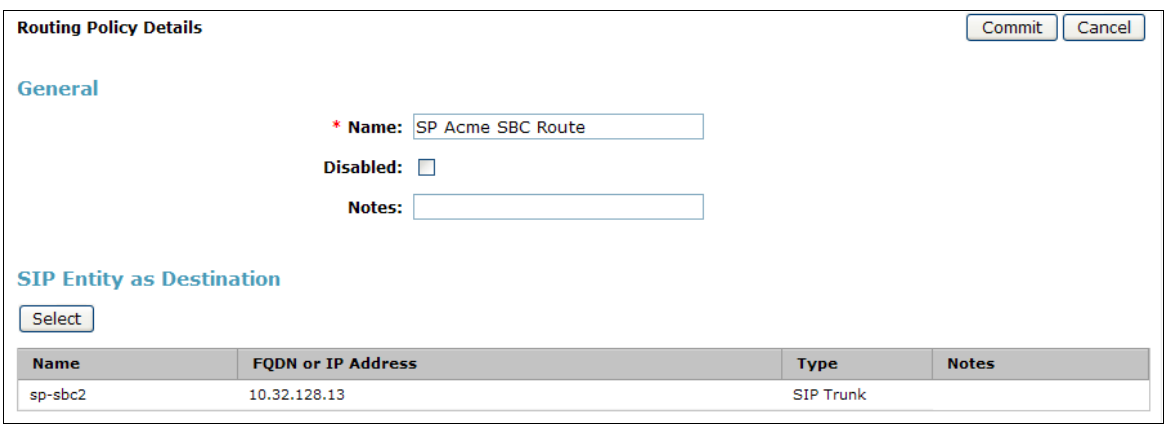
## **6.8. Add Dial Patterns**

Dial Patterns are needed to route calls through Session Manager. For the compliance test, dial patterns were needed to route calls from Communication Manager to MTS Allstream and vice versa. Dial Patterns define which route policy will be selected for a particular call based on the dialed digits, destination domain and originating location. To add a dial pattern, navigate to **Routing**  $\rightarrow$  **Dial Patterns** in the left-hand navigation pane (**Section 6.1**) and click on the **New** button in the right pane (not shown). In the new right pane that appears (shown below), fill in the following:

In the **General** section, enter the following values. Use default values for all remaining fields.

- **Pattern:** Enter a dial string that will be matched against the Request-URI of the call. • Min: Enter a minimum length used in the match criteria. • **Max:** Enter a maximum length used in the match criteria. **SIP Domain:** Enter the destination domain used in the match criteria.
- **Notes:** Add a brief description (optional).

In the **Originating Locations and Routing Policies** section, click **Add**. From the **Originating Locations and Routing Policy List** that appears (not shown), select the appropriate originating location for use in the match criteria. Lastly, select the routing policy from the list that will be used to route all calls that match the specified criteria. Click **Select**.

Default values can be used for the remaining fields. Click **Commit** to save.

Two examples of the dial patterns used for the compliance test are shown below. The first example shows that 11 digit numbers that begin with a 1 and have a destination domain of **avaya.com** from **ALL** locations uses route policy **SP Acme SBC Route**.

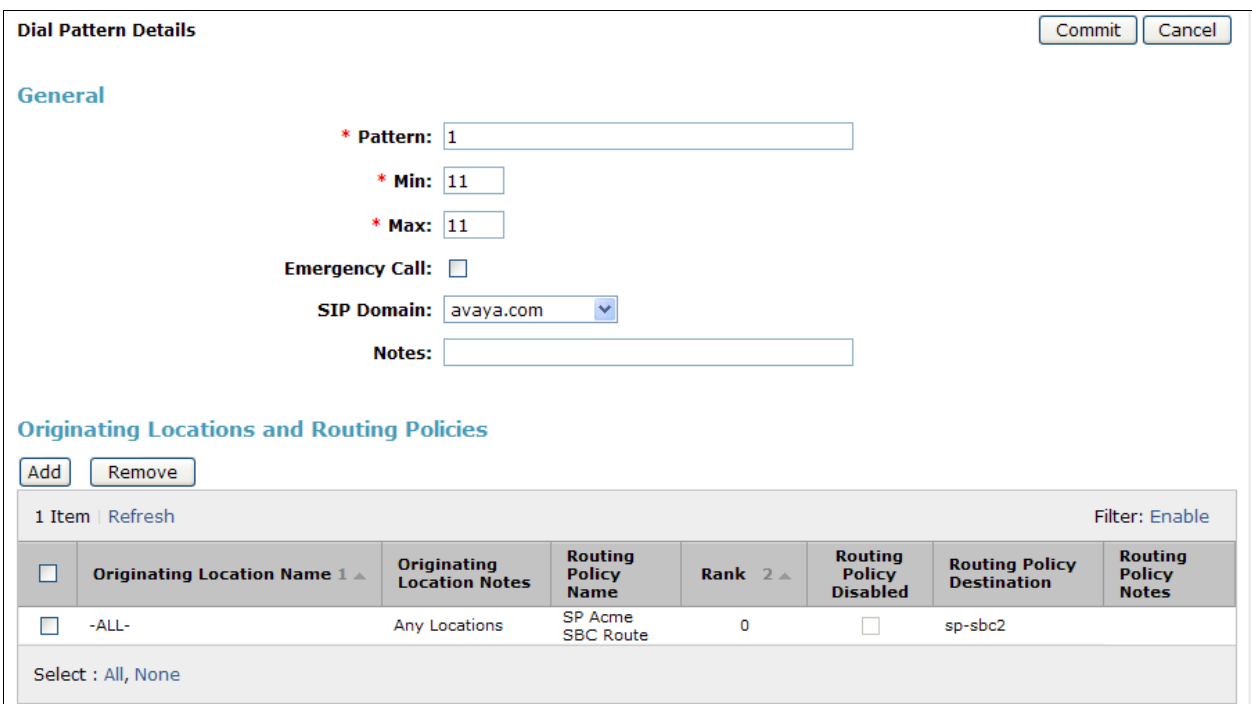

The second example shows that 10 digit numbers that start with **64755512** to any domain and originating from **Location 1** uses route policy **sp3-cm Route 2**. These are the DID numbers assigned to the enterprise from MTS Allstream. Location 1 is selected because these calls come from the Acme Packet 3800 Net-Net SBC which resides in Location 1. The originating location could have also been set to **ALL**.

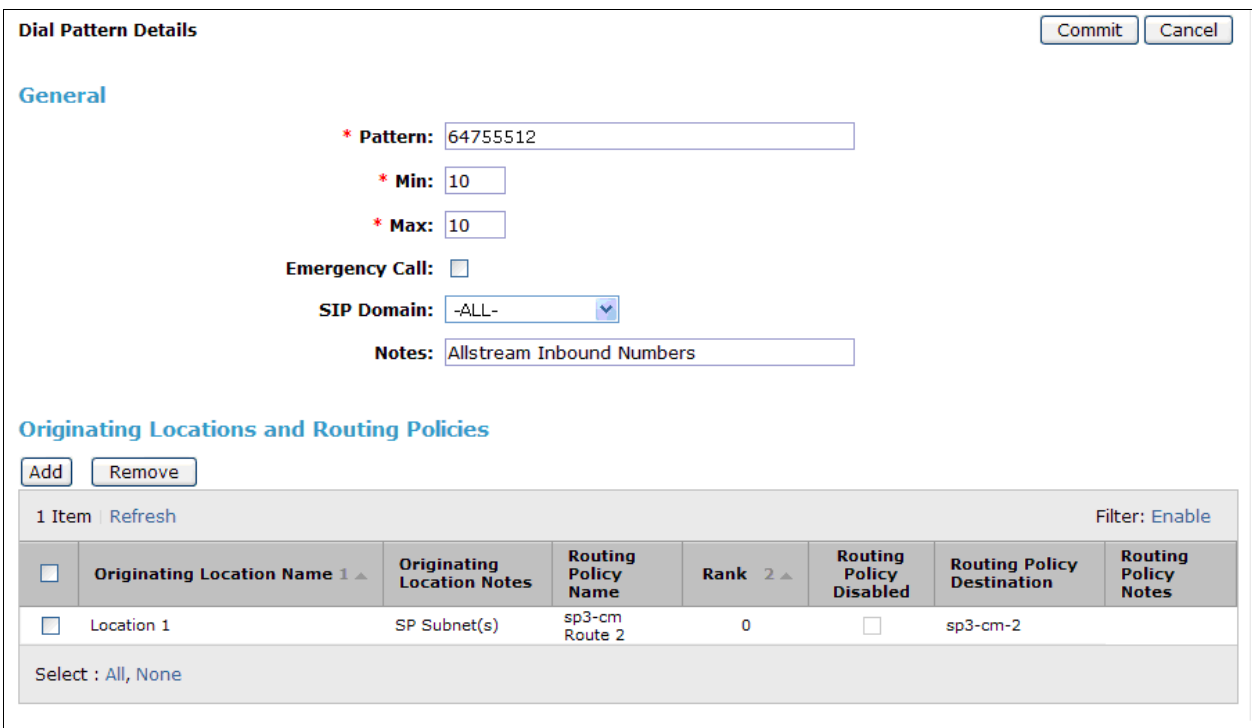

The complete list of dial patterns defined for the compliance test is shown below.

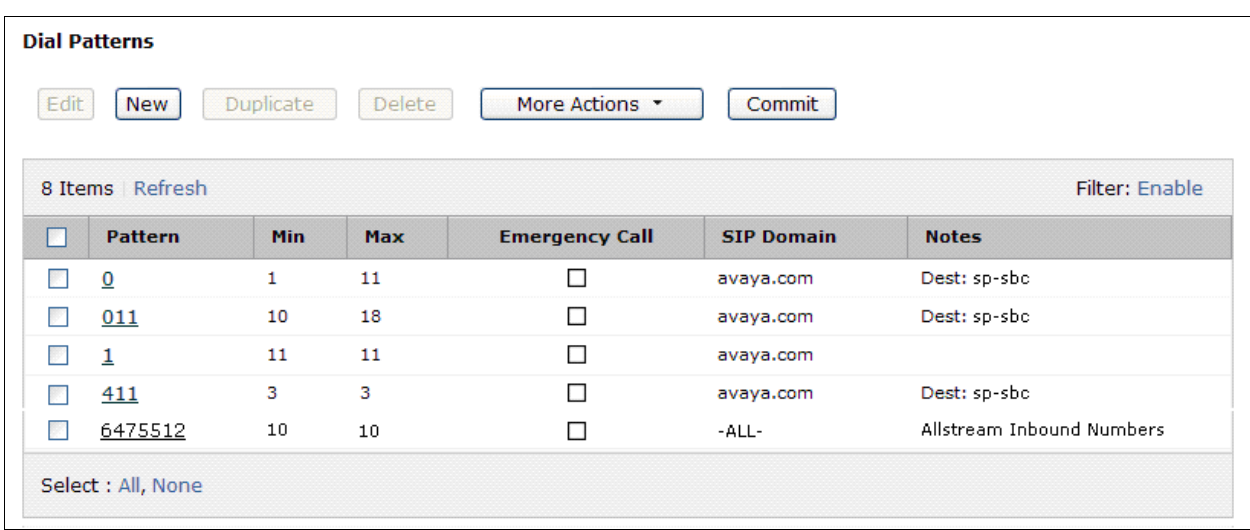

## **6.9. Add/View Session Manager**

The creation of a Session Manager element provides the linkage between System Manager and Session Manager. This was most likely done as part of the initial Session Manager installation. To add a Session Manager, from the **Home** page, navigate to **Elements**  $\rightarrow$  **Session Manager**  $\rightarrow$ **Session Manager Administration** in the left-hand navigation pane (**Section 6.1**) and click on the **New** button in the right pane (not shown). If the Session Manager already exists, select the appropriate Session Manager and click **View** (not shown) to view the configuration. Enter/verify the data as described below and shown in the following screen:

In the **General** section, enter the following values:

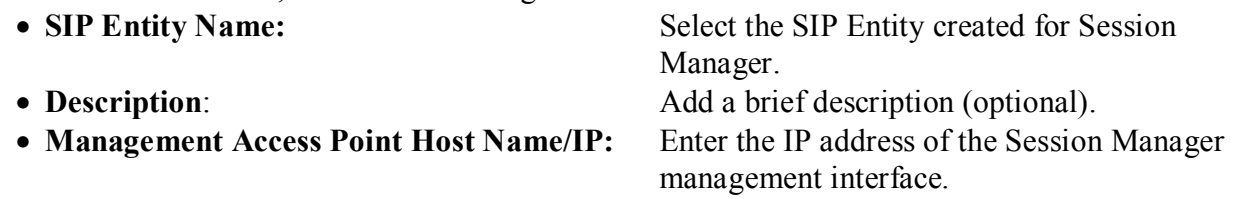

The screen below shows the Session Manager values used for the compliance test.

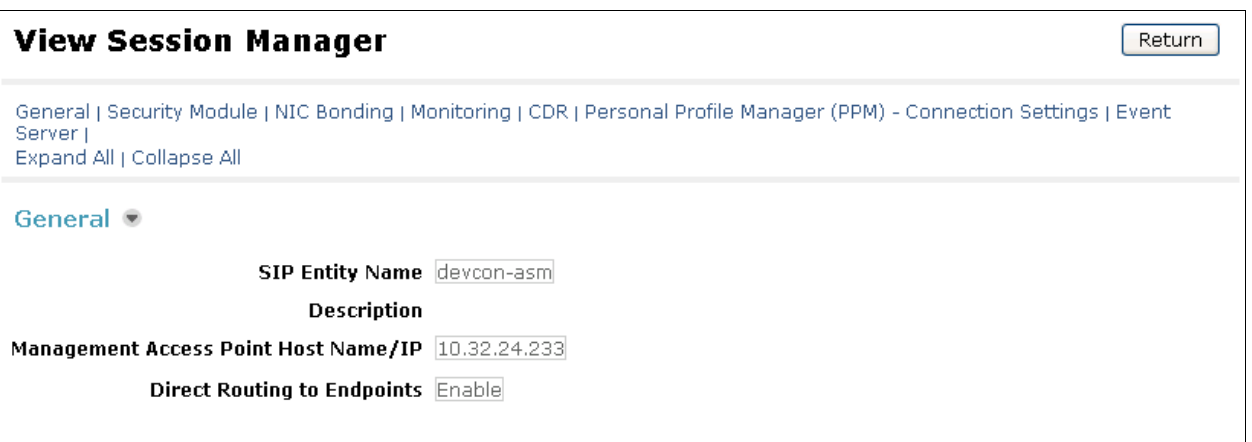

In the **Security Module** section, enter the following values:

• **SIP Entity IP Address:** Should be filled in automatically based on the SIP Entity Name. Otherwise, enter IP address of Session Manager signaling interface. • Network Mask: Enter the network mask corresponding to the IP address of Session Manager. **Default Gateway**: Enter the IP address of the default gateway for Session Manager.

Use default values for the remaining fields. Click **Save** (not shown) to add this Session Manager. The screen below shows the remaining Session Manager values used for the compliance test.

```
Security Module ●
                 SIP Entity IP Address 10.32.24.235
                       Network Mask 255.255.255.0
                     Default Gateway [10.32.24.1]
                     Call Control PHB 46
                         QOS Priority 6
                      Speed & Duplex Auto
                             VLAN ID
```
## **7. Configure Acme Packet 3800 Net-Net Session Border Controller**

The following sections describe the provisioning of the Acme Packet 3800 Net-Net SBC. Only the SBC provisioning required for the reference configuration is described in these Application Notes. The resulting SBC configuration file is shown in **Appendix A**.

The Acme Packet SBC was configured using the Acme Packet CLI via a serial console port connection. An IP remote connection to a management port is also supported. The following are the generic steps for configuring various elements.

- 1. Log in with the appropriate credentials.
- 2. Enable the Superuser mode by entering **enable** and the appropriate password (prompt will end with #).
- 3. In Superuser mode, type **configure terminal** and press <ENTER>. The prompt will change to (*configure)#*.
- 4. Type the name of the element that will be configured (e.g., **session-router**).
- 5. Type the name of the sub-element, if any (e.g., **session-agent**).
- 6. Type the name of the parameter followed by its value (e.g., **ip-address**).
- 7. Type **done**.
- 8. Type **exit** to return to the previous menu.
- 9. Repeat steps 4 8 to configure all the elements. When finished, exit from the configuration mode by typing **exit** until returned to the Superuser prompt.
- 10. Type **save-configuration** to save the configuration.
- 11. Type **activate-configuration** to activate the configuration.

Once the provisioning is complete, the configuration may be verified by entering the **show running-config** command.

## **7.1. Physical Interfaces**

This section defines the physical interfaces for the private enterprise and public networks.

#### **7.1.1. Public Interface**

Create a phy-interface for the public side of the Acme.

- 1. Enter system  $\rightarrow$  phy-interface
- 2. Enter **name**  $\rightarrow$  **s0p0**
- 3. Enter **operation-type**  $\rightarrow$  **Media**
- 4. Enter **port**  $\rightarrow$  0
- 5. Enter  $\text{slot} \rightarrow 0$
- 6. Enter **duplex-mode**  $\rightarrow$  **FULL**
- 7. Enter speed  $\rightarrow$  100
- 8. Enter **done**
- 9. Enter **exit**

### **7.1.2. Private Interface**

Create a phy-interface for the private enterprise side of the Acme.

- 1. Enter system  $\rightarrow$  phy-interface
- 2. Enter **name**  $\rightarrow$  s1p0
- 3. Enter **operation-type**  $\rightarrow$  **Media**
- 4. Enter **port**  $\rightarrow$  0
- 5. Enter  $\text{slot} \rightarrow 1$
- 6. **virtual-mac**  $\rightarrow$  00:08:25:a0:f4:8a

Virtual MAC addresses are assigned based on the MAC address assigned to the Acme. This MAC address is found by entering the command **show prom-info mainboard** (e.g. **00 08 25 a0 fa 80**). To define a virtual MAC address, replace the last digit with **8** thru **f**.

- 7. Enter **duplex-mode**  $\rightarrow$  **FULL**
- 8. Enter **speed**  $\rightarrow$  100
- 9. Enter **done**
- 10. Enter **exit**

## **7.2. Network Interfaces**

This section defines the network interfaces for the private enterprise and public IP networks.

## **7.2.1. Public Interface**

Create a network-interface to the public side of the Acme.

- 1. Enter system  $\rightarrow$  network-interface
- 2. Enter **name**  $\rightarrow$  **s0p0**
- 3. Enter **ip-address**  $\rightarrow$  **10.3.3.225**
- 4. Enter **netmask 255.255.255.224**
- 5. Enter gateway  $\rightarrow$  10.3.3.254
- 6. Enter **dns-ip-primary**  $\rightarrow$  10.3.184.199
- 7. Enter **hip-ip-list**  $\rightarrow$  10.3.3.225
- 8. Enter **icmp-ip-list**  $\rightarrow$  10.3.3.225
- 9. Enter **done**
- 10. Enter **exit**

#### **7.2.2. Private Interface**

Create a network-interface for the private enterprise side of the Acme.

- 1. Enter system  $\rightarrow$  network-interface
- 2. Enter **name**  $\rightarrow$  **s1p0**
- 3. Enter **ip-address**  $\rightarrow$  10.32.128.13
- 4. Enter **netmask 255.255.255.0**
- 5. Enter **gateway**  $\rightarrow$  **10.32.128.254**
- 6. Enter **hip-ip-list**  $\rightarrow$  10.32.128.13
- 7. Enter **icmp-ip-list**  $\rightarrow$  10.32.128.13
- 8. Enter **done**
- 9. Enter **exit**

## **7.3. Realms**

Realms are used as a basis for determining egress and ingress associations between physical and network interfaces as well as applying header manipulation such as NAT.

### **7.3.1. Outside Realm**

Create a realm for the external network.

- 1. Enter **media-manager**  $\rightarrow$  **realm-config**
- 2. Enter **identifier**  $\rightarrow$  **EXTERNAL**
- 3. Enter **network-interfaces**  $\rightarrow$  s0p0:0
- 4. Enter **done**
- 5. Enter **exit**

#### **7.3.2. Inside Realm**

Create a realm for the internal network.

- 1. Enter **media-manager**  $\rightarrow$  **realm-config**
- 2. Enter **identifier**  $\rightarrow$  **INTERNAL2**
- 3. Enter **network-interfaces**  $\rightarrow$  s1p0:0
- 4. Enter **done**
- 5. Enter **exit**

## **7.4. Steering-Pools**

Steering pools define sets of ports that are used for steering media flows thru the Acme Packet 3800 Net-Net SBC.

## **7.4.1. Outside Steering-Pool**

Create a steering-pool for the outside network. The start-port and end-port values should specify a range acceptable to MTS Allstream. For the compliance test, no specific range was specified by MTS Allstream, so the start and end ports shown below were chosen arbitrarily.

- 1. Enter **media-manager**  $\rightarrow$  **steering-pool**
- 2. Enter **ip-address**  $\rightarrow$  10.3.3.225
- 3. Enter **start-port**  $\rightarrow$  49152
- 4. Enter **end-port**  $\rightarrow$  65535
- 5. Enter **realm-id**  $\rightarrow$  **EXTERNAL**
- 6. Enter **done**
- 7. Enter **exit**

#### **7.4.2. Inside Steering-Pool**

Create a steering-pool for the inside network. The start-port and end-port values should specify a range acceptable to the internal enterprise network and include the port range used by Communication Manager. For the compliance test, a wide range was selected that included the default port range that Communication Manager uses and shown on the ip-network-region form in **Section 5.5**.

- 1. Enter **media-manager**  $\rightarrow$  **steering-pool**
- 2. Enter **ip-address**  $\rightarrow$  10.32.128.13

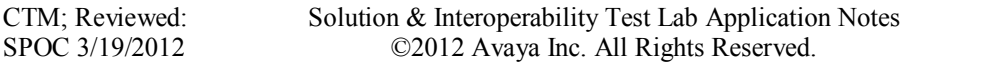

- 3. Enter **start-port**  $\rightarrow$  2048
- 4. Enter **end-port**  $\rightarrow$  65535
- 5. Enter  $realm-id \rightarrow INTERNAL2$
- 6. Enter **done**
- 7. Enter **exit**

## **7.5. Media-Manager**

Verify that the media-manager process is enabled.

- 1. Enter **media-manager**  $\rightarrow$  **media-manager**
- 2. Enter **select**  $\rightarrow$  **show** Verify that the media-manager state is enabled. If not, perform steps 3 – 5 as outlined in **Section 7**
- 3. Enter state  $\rightarrow$  enabled
- 4. Enter **done**
- 5. Enter **exit**

## **7.6. SIP Configuration**

This command sets the values for the Acme Packet 3800 Net-Net SBC SIP operating parameters. The home-realm is the internal default realm for the Acme Packet 3800 Net-Net SBC and the egress-realm is the realm that will be used to send a request if a realm is not specified elsewhere. If the egress-realm is blank, the home-realm is used instead.

- 1. Enter **session-router**  $\rightarrow$  **sip-config**
- 2. Enter state  $\rightarrow$  enabled
- 3. Enter **operation-mode**  $\rightarrow$  dialog
- 4. Enter **home-realm-id**  $\rightarrow$  **INTERNAL2**
- 5. Enter **egress-realm-id**  $\rightarrow$
- 6. Enter **nat-mode**  $\rightarrow$  **Public**
- 7. Enter **done**
- 8. Enter **exit**

## **7.7. SIP Interfaces**

The SIP interface defines the SIP signaling interface (IP address and port) on the Acme Packet 3800 Net-Net SBC.

#### **7.7.1. Outside SIP Interface**

Create a sip-interface for the outside network.

- 1. Enter **session-router**  $\rightarrow$  **sip-interface**
- 2. Enter state  $\rightarrow$  enabled
- 3. Enter **realm-id**  $\rightarrow$  **EXTERNAL**
- 4. Enter **sip-port** 
	- a. Enter **address**  $\rightarrow$  10.3.3.225
	- b. Enter  $port \rightarrow 5060$
	- c. Enter **transport-protocol**  $\rightarrow$  **UDP**
	- d. Enter allow-anonymous  $\rightarrow$  agents-only
- e. Enter **done**
- f. Enter **exit**
- 5. Enter **stop-recurse**  $\rightarrow$  401,407
- 6. Enter **done**
- 7. Enter **exit**

#### **7.7.2. Inside SIP Interface**

Create a sip-interface for the inside network.

- 1. Enter **session-router**  $\rightarrow$  **sip-interface**
- 2. Enter state  $\rightarrow$  enabled
- 3. Enter **realm-id**  $\rightarrow$  **INTERNAL2**
- 4. Enter **sip-port**
	- a. Enter **address**  $\rightarrow$  **10.32.128.13**
	- b. Enter **port**  $\rightarrow$  5060
	- c. Enter **transport-protocol**  $\rightarrow$  **TCP**
	- d. Enter allow-anonymous  $\rightarrow$  all
	- e. Enter **done**
	- f. Enter **exit**
- 5. Enter **stop-recurse**  $\rightarrow$  401,407
- 6. Enter **done**
- 7. Enter **exit**

## **7.8. Session-Agents**

A session-agent defines an internal "next hop" signaling entity for the SIP traffic. A realm is associated with a session-agent to identify sessions coming from or going to the session-agent. A session-agent is defined for the service provider (outside) and Session Manager (inside). SIP header manipulations can be applied to the session-agent level.

## **7.8.1. Outside Session-Agent**

Create a session-agent for the outside network.

- 1. Enter **session-router**  $\rightarrow$  **session-agent**
- 2. Enter **hostname**  $\rightarrow$  **10.2.2.12**
- 3. Enter **ip-address**  $\rightarrow$  10.2.2.12
- 4. Enter  $port \rightarrow 5060$
- 5. Enter state  $\rightarrow$  enabled
- 6. Enter **app-protocol**  $\rightarrow$  **SIP**
- 7. Enter **transport-method**  $\rightarrow$  UDP
- 8. Enter **realm-id**  $\rightarrow$  **EXTERNAL**
- 9. Enter **description**  $\rightarrow$  **Allstream**
- 10. Enter  $\text{ping-method} \rightarrow \text{OPTIONS}$
- 11. Enter **ping-interval**  $\rightarrow$  60
- 12. Enter **ping-send-mode**  $\rightarrow$  **keep-alive**
- 13. Enter out-manipulationid  $\rightarrow$  outManToSP
- 14. Enter **done**
- 15. Enter **exit**

#### **7.8.2. Inside Session-Agent**

Create a session-agent for the inside network.

- 1. Enter **session-router**  $\rightarrow$  **session-agent**
- 2. Enter **hostname 10.32.24.235**
- 3. Enter **ip-address**  $\rightarrow$  10.32.24.235
- 4. Enter  $port \rightarrow 5060$
- 5. Enter state  $\rightarrow$  enabled
- 6. Enter **app-protocol**  $\rightarrow$  **SIP**
- 7. Enter **transport-method**  $\rightarrow$  **StaticTCP**
- 8. Enter **realm-id**  $\rightarrow$  **INTERNAL2**
- 9. Enter **description**  $\rightarrow$  **SM SPenv**
- 10. Enter **ping-method**  $\rightarrow$
- 11. Enter **ping-interval**  $\rightarrow$  60
- 12. Enter **ping-send-mode**  $\rightarrow$  **keep-alive**
- 13. Enter in-manipulationid  $\rightarrow$  inManFromSM
- 14. Enter **done**
- 15. Enter **exit**

## **7.9. Local Policies**

Local policies allow SIP requests from the **INTERNAL2** realm to be routed to the service provider session agent in the **EXTERNAL** realm (and vice-versa).

### **7.9.1. INTERNAL2 to EXTERNAL**

Create a local-policy for the **INTERNAL2** realm.

- 1. Enter **session-router**  $\rightarrow$  **local-policy**
- 2. Enter **from-address**  $\rightarrow$  \*
- 3 Enter **to-address**  $\rightarrow$  \*
- 4. Enter **source-realm**  $\rightarrow$  **INTERNAL2**
- 5. Enter state  $\rightarrow$  enabled
- 6. Enter **policy-attributes**
	- a. Enter  $next-hop \rightarrow 10.2.2.12$
	- b. Enter **realm**  $\rightarrow$  **EXTERNAL**
	- c. Enter **terminate-recursion**  $\rightarrow$  **enabled**
	- d. Enter **app-protocol**  $\rightarrow$  **SIP**
	- e. Enter state  $\rightarrow$  enabled
	- f. Enter **done**
	- g. Enter **exit**
- 7. Enter **done**
- 8. Enter **exit**

#### **7.9.2. EXTERNAL to INTERNAL2**

Create a local-policy for the **EXTERNAL** realm.

- 1. Enter **session-router**  $\rightarrow$  **local-policy**
- 2. Enter **from-address**  $\rightarrow$  \*
- 3. Enter **to-address**  $\rightarrow$  \*

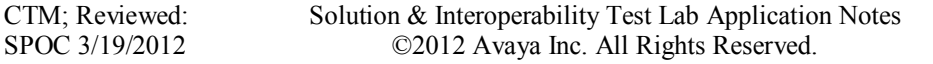

- 4. Enter **source-realm EXTERNAL**
- 5. Enter state  $\rightarrow$  enabled
- 6. Enter **policy-attributes**
	- a. Enter  $next-hop \rightarrow 10.32.24.235$
	- b. Enter **realm**  $\rightarrow$  **INTERNAL2**
	- c. Enter **terminate-recursion**  $\rightarrow$  **enabled**
	- d. Enter **app-protocol**  $\rightarrow$  **SIP**
	- e. Enter state  $\rightarrow$  enabled
	- f. Enter **done**
	- g. Enter **exit**
- 7. Enter **done**
- 8. Enter **exit**

## **7.10. SIP Manipulations**

SIP manipulation specifies rules for manipulating the contents of specified SIP headers. Two separate sets of SIP manipulations were required for the compliance test listed below.

- inManFromSM A set of SIP header manipulation rules (HMRs) on traffic from Session Manager to the SBC.
- outManToSP A set of SIP header manipulation rules on traffic from the SBC to service provider (MTS Allstream).

### **7.10.1. Session Manager to SBC**

The following set of SIP HMRs is applied to traffic from the Session Manager to the SBC. In some call flows the user part of the SIP Contact header received from the Session Manager was not passed unaltered to the public side of the SBC. To correct this, the user part of the Contact header is stored when received from the Session Manager and used to create a temporary header called X-Contact that will be deleted on the outbound (public) side of the SBC. The information contained in the X-Contact header will be used to recreate the proper Contact header on the public side of the SBC as shown in **Sections 7.10.2.8** and **7.10.2.9**.

To create this set of SIP HMRs:

- 1. Enter **session-router**  $\rightarrow$  **sip-manipulation**
- 2. Enter  $name \rightarrow inManFromSM$
- 3. Enter description  $\rightarrow$  "Inbound SIP HMRs From SM"
- 4. Proceed to the following sections. Once all sections are completed then proceed with **Steps 5** and **6** below.
- 5. Enter **done**
- 6. Enter **exit**

#### **7.10.1.1 Store Contact**

This rule stores the user part of the incoming Contact header.

- 1. Enter **header-rule**
- 2. Enter **name**  $\rightarrow$  **strcon**
- 3. Enter **header-name**  $\rightarrow$  Contact

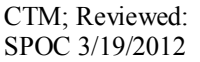

- 4. Enter  $\text{action} \rightarrow \text{manipulate}$
- 5. Enter **comparison-type**  $\rightarrow$  **case-sensitive**
- 6. Enter **msg-type**  $\rightarrow$  **request**
- 7. Enter **methods**  $\rightarrow$  **INVITE, UPDATE**
- 8. Enter **element-rule**
	- a. Enter **name**  $\rightarrow$  **strval**
	- b. Enter **type**  $\rightarrow$  **uri-user**
	- c. Enter  $\text{action} \rightarrow \text{store}$
	- d. Enter **match-val-type**  $\rightarrow$  **any**
	- e. Enter **comparison-type**  $\rightarrow$  **case-sensitive**
	- f. Enter **match-value**  $\rightarrow$  ( $\cdot$ \*)
	- g. Enter **done**
	- h. Enter **exit**
- 9. Enter **done**
- 10. Enter **exit**

#### **7.10.1.2 Create X-Contact**

This rule creates a temporary header called X-Contact containing only the user part of the incoming Contact header as stored by the rule defined in the previous section.

- 1. Enter **header-rule**
- 2. Enter **name**  $\rightarrow$  **addXcontact**
- 3. Enter **header-name**  $\rightarrow$  **X-Contact**
- 4 Enter  $\text{action} \rightarrow \text{add}$
- 5. Enter **comparison-type**  $\rightarrow$  **pattern-rule**
- 6. Enter **msg-type**  $\rightarrow$  **request**
- 7. Enter **methods**  $\rightarrow$  **INVITE, UPDATE**
- 8. Enter **element-rule**
	- a. Enter **name**  $\rightarrow$  **addX**
	- b. Enter **type**  $\rightarrow$  **header-value**
	- c. Enter  $\text{action} \rightarrow \text{replace}$
	- d. Enter **match-val-type**  $\rightarrow$  **any**
	- e. Enter **comparison-type**  $\rightarrow$  **pattern-rule**
	- f. Enter **new-value**  $\rightarrow$  **\$strcon.\$strval.\$0**
	- g. Enter **done**
	- h. Enter **exit**
- 9. Enter **done**
- 10. Enter **exit**

#### **7.10.2. SBC to MTS Allstream**

The following set of SIP HMRs is applied to traffic from the SBC to MTS Allstream.

To create this set of SIP HMRs:

- 1. Enter **session-router**  $\rightarrow$  **sip-manipulation**
- 2. Enter  $name \rightarrow outManFromSP$
- 3. Enter description  $\rightarrow$  "outbound SIP HMRs From SP"

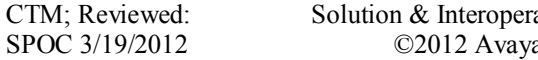

- 4. Proceed to the following sections. Once all sections are completed then proceed with **Steps 5** and **6** below.
- 5. Enter **done**
- 6. Enter **exit**

### **7.10.2.1 Change Host of the To Header**

This rule replaces the host part of the To header with the service provider's IP address. A similar manipulation is performed on the Request-URI by the Session Manager. The Request-URI could have also been manipulated by the SBC.

- 1. Enter **header-rule**
- 2. Enter  $name \rightarrow manipTo$
- 3. Enter **header-name**  $\rightarrow$  **To**
- 4. Enter  $\text{action} \rightarrow \text{manipulate}$
- 5. Enter **comparison-type**  $\rightarrow$  **case-sensitive**
- 6. Enter **msg-type**  $\rightarrow$  **request**
- 7. Enter **element-rule**  $\rightarrow$ 
	- a. Enter **name**  $\rightarrow$  **chgToHost**
	- b. Enter **type**  $\rightarrow$  **uri-host**
	- c. Enter  $\text{action} \rightarrow \text{replace}$
	- d. Enter **match-val-type**  $\rightarrow$  **any**
	- e. Enter **comparison-type**  $\rightarrow$  **case-sensitive**
	- f. Enter **new-value**  $\rightarrow$  **\$REMOTE** IP
	- g. Enter **done**
	- h. Enter **exit**
- 8. Enter **done**
- 9. Enter **exit**

#### **7.10.2.2 Change Host of the From Header**

This rule replaces the host part of the From header with the public IP address of the SBC.

- 1. Enter **header-rule**
- 2. Enter  $name \rightarrow manipFrom$
- 3. Enter **header-name**  $\rightarrow$  **From**
- 4. Enter  $\text{action} \rightarrow \text{manipulate}$
- 5. Enter **comparison-type**  $\rightarrow$  **case-sensitive**
- 6. Enter **msg-type**  $\rightarrow$  **request**
- 7. Enter **element-rule**  $\rightarrow$ 
	- a. Enter **name**  $\rightarrow$  **From**
	- b. Enter **type**  $\rightarrow$  **uri-host**
	- c. Enter  $\text{action} \rightarrow \text{replace}$
	- d. Enter **match-val-type**  $\rightarrow$  **any**
	- e. Enter **comparison-type**  $\rightarrow$  **case-sensitive**
	- f. Enter **new-value**  $\rightarrow$  **\$LOCAL** IP
	- g. Enter **done**
	- h. Enter **exit**
- 8. Enter **done**

9. Enter **exit**

#### **7.10.2.3 Change Host of the History Info Header**

This rule replaces the host part of the History-Info header with the public IP address of the SBC.

- 1. Enter **header-rule**
- 2. Enter  $name \rightarrow manipHistInfo$
- 3. Enter **header-name**  $\rightarrow$  **History-Info**
- 4. Enter  $\text{action} \rightarrow \text{manipulate}$
- 5. Enter **comparison-type**  $\rightarrow$  **case-sensitive**
- 6. Enter **msg-type**  $\rightarrow$  **request**
- 7. Enter **element-rule**  $\rightarrow$ 
	- a. Enter **name**  $\rightarrow$  **HistoryInfo**
	- b. Enter **type**  $\rightarrow$  **uri-host**
	- c. Enter  $\text{action} \rightarrow \text{replace}$
	- d. Enter **match-val-type**  $\rightarrow$  **any**
	- e. Enter **comparison-type**  $\rightarrow$  **case-sensitive**
	- f. Enter **new-value**  $\rightarrow$  **\$LOCAL** IP
	- g. Enter **done**
	- h. Enter **exit**
- 8. Enter **done**
- 9. Enter **exit**

#### **7.10.2.4 Change Host of the PAI Header**

This rule replaces the host part of the P-Asserted-Identity header with the public IP address of the SBC.

- 1. Enter **header-rule**
- 2. Enter  $name \rightarrow manipPAI$
- 3. Enter **header-name**  $\rightarrow$  **P-Asserted-Identity**
- 4. Enter  $\text{action} \rightarrow \text{manipulate}$
- 5. Enter **comparison-type**  $\rightarrow$  **case-sensitive**
- 6. Enter **msg-type**  $\rightarrow$  **request**
- 7 Enter **element-rule**  $\rightarrow$ 
	- a. Enter **name**  $\rightarrow$  **Pai**
	- b. Enter **type**  $\rightarrow$  **uri-host**
	- c. Enter  $\text{action} \rightarrow \text{replace}$
	- d. Enter **match-val-type**  $\rightarrow$  **any**
	- e. Enter **comparison-type**  $\rightarrow$  **case-sensitive**
	- f. Enter **new-value**  $\rightarrow$  **\$LOCAL** IP
	- g. Enter **done**
	- h. Enter **exit**
- 8. Enter **done**
- 9. Enter **exit**

#### **7.10.2.5 Change Host of the Diversion Header**

This rule replaces the host part of the Diversion header with the public IP address of the SBC.

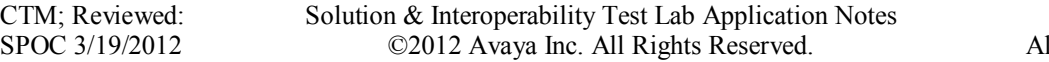

- 1. Enter **header-rule**
- 2. Enter  $name \rightarrow manipDiversion$
- 3. Enter **header-name Diversion**
- 4. Enter  $\text{action} \rightarrow \text{manipulate}$
- 5. Enter **comparison-type**  $\rightarrow$  **case-sensitive**
- 6. Enter **msg-type**  $\rightarrow$  **request**
- 7 Enter **element-rule**  $\rightarrow$ 
	- a. Enter **name**  $\rightarrow$  **Diversion**
	- b. Enter **type**  $\rightarrow$  **uri-host**
	- c. Enter  $\text{action} \rightarrow \text{replace}$
	- d. Enter **match-val-type**  $\rightarrow$  **any**
	- e. Enter **comparison-type**  $\rightarrow$  **case-sensitive**
	- f. Enter **new-value**  $\rightarrow$  **\$LOCAL** IP
	- g. Enter **done**
	- h. Enter **exit**
- 8. Enter **done**
- 9. Enter **exit**

#### **7.10.2.6 Change Host of the Refer-To Header**

This rule replaces the host part of the Refer-To header with the service provider's IP address.

- 1. Enter **header-rule**
- 2. Enter **name**  $\rightarrow$  **manipRefer**
- 3. Enter **header-name**  $\rightarrow$  **Refer-To**
- 4. Enter  $\text{action} \rightarrow \text{manipulate}$
- 5. Enter **comparison-type**  $\rightarrow$  **case-sensitive**
- 6. Enter **msg-type**  $\rightarrow$  **request**
- 7. Enter **element-rule**  $\rightarrow$ 
	- a. Enter  $name \rightarrow $chgHostRefer$$
	- b. Enter **type**  $\rightarrow$  **uri-host**
	- c. Enter  $\text{action} \rightarrow \text{replace}$
	- d. Enter **match-val-type**  $\rightarrow$  **any**
	- e. Enter **comparison-type**  $\rightarrow$  **case-sensitive**
	- f. Enter **new-value**  $\rightarrow$  **<b>\$REMOTE** IP
	- g. Enter **done**
	- h. Enter **exit**
- 8. Enter **done**
- 9. Enter **exit**

#### **7.10.2.7 Store X-Contact Header**

This rule stores the contents of the X-Contact header so it can be used later. The X-Contact header contains only the user part of the Contact header as it was originally received from the Session Manager as described in **Section 7.10.1**.

- 1. Enter **header-rule**
- 2. Enter **name**  $\rightarrow$  **storexcontact**
- 3. Enter **header-name**  $\rightarrow$  **X-Contact**
- 4. Enter  $\text{action} \rightarrow \text{manipulate}$
- 5. Enter **comparison-type**  $\rightarrow$  **case-sensitive**
- 6. Enter **msg-type**  $\rightarrow$  **request**
- 7. Enter **methods**  $\rightarrow$  **<b>INVITE, UPDATE**
- 8. Enter **element-rule**  $\rightarrow$ 
	- a. Enter **name**  $\rightarrow$  **storexcontact**
	- b. Enter **type**  $\rightarrow$  **header-value**
	- c. Enter  $\text{action} \rightarrow \text{store}$
	- d. Enter **match-val-type**  $\rightarrow$  any
	- e. Enter **comparison-type**  $\rightarrow$  **case-sensitive**
	- f. Enter **match-value**  $\rightarrow$  ( $\cdot$ \*)
	- g. Enter **done**
	- h. Enter **exit**
- 9. Enter **done**
- 10. Enter **exit**

#### **7.10.2.8 Replace Contact Header**

This rule uses the data stored from the X-Contact header to overwrite the user part of the outbound Contact header.

- 1. Enter **header-rule**
- 2. Enter  $name \rightarrow replacement$
- 3. Enter **header-name**  $\rightarrow$  Contact
- 4. Enter  $\text{action} \rightarrow \text{manipulate}$
- 5. Enter **comparison-type**  $\rightarrow$  **pattern-rule**
- 6. Enter  $\text{msg-type} \rightarrow \text{request}$
- 7. Enter **methods**  $\rightarrow$  **<b>INVITE, UPDATE**
- 8. Enter **element-rule**
	- a. Enter  $name \rightarrow replacement$
	- b. Enter **type**  $\rightarrow$  **uri-user**
	- c. Enter  $\text{action} \rightarrow \text{replace}$
	- d. Enter **match-val-type**  $\rightarrow$  **any**
	- e. Enter **comparison-type**  $\rightarrow$  **pattern-rule**
	- f. Enter **match-value**  $\rightarrow$  ( $\cdot$ \*)
	- g. Enter **new-value \$storexcontact.\$storexcontact.\$0**
	- h. Enter **done**
	- i. Enter **exit**
- 9. Enter **done**
- 10. Enter **exit**

#### **7.10.2.9 Delete X-Contact Header**

This rule deletes the temporary X-Contact header before sending the message to the service provider.

- 1. Enter **header-rule**
- 2. Enter **name**  $\rightarrow$  **delxcontact**
- 3. Enter **header-name**  $\rightarrow$  **X-Contact**
- 4. Enter  $\text{action} \rightarrow \text{delete}$
- 5. Enter **comparison-type**  $\rightarrow$  **pattern-rule**
- 6. Enter **msg-type**  $\rightarrow$  **request**
- 7. Enter **methods**  $\rightarrow$  **<b>INVITE, UPDATE**
- 8. Enter **done**
- 9. Enter **exit**

#### **7.10.2.10 Delete P-Location Header**

This rule deletes the P-Location header. This header is not used by the service provider and it may contain internal IP addresses which should not be shared outside of the enterprise. Thus, the header was removed.

- 1. Enter **header-rule**
- 2. Enter **name**  $\rightarrow$  **delPloc**
- 3. Enter **header-name**  $\rightarrow$  **P-Location**
- 4. Enter  $\text{action} \rightarrow \text{delete}$
- 5. Enter **comparison-type**  $\rightarrow$  **case-sensitive**
- 6. Enter **msg-type**  $\rightarrow$  **any**
- 7. Enter **methods**  $\rightarrow$
- 8. Enter **done**
- 9. Enter **exit**

#### **7.10.2.11 Delete Alert-Info Header**

This rule deletes the Alert-Info header. This header is not used by the service provider and it may contain internal IP addresses which should not be shared outside of the enterprise. Thus, the header was removed.

- 1. Enter **header-rule**
- 2. Enter **name**  $\rightarrow$  **delAlert**
- 3. Enter **header-name Alert-Info**
- 4. Enter  $\text{action} \rightarrow \text{delete}$
- 5. Enter **comparison-type**  $\rightarrow$  **case-sensitive**
- 6. Enter **msg-type**  $\rightarrow$  **any**
- 7. Enter **methods**  $\rightarrow$
- 8. Enter **done**
- 9. Enter **exit**

# **8. MTS Allstream SIP Trunking Configuration**

To use MTS Allstream SIP Trunking, a customer must request the service from MTS Allstream using their sales processes. The process can be started by contacting MTS Allstream via the corporate web site at [www.allstream.com](http://www.allstream.com/) and requesting information via the online sales links or telephone numbers.

During the signup process, MTS Allstream will require that the customer provide the public IP address used to reach the Acme Packet 3800 Net-Net SBC at the edge of the enterprise. MTS Allstream will provide the IP address of the MTS Allstream SIP proxy/SBC, IP addresses of media sources and Direct Inward Dialed (DID) numbers assigned to the enterprise. This information is used to complete the Communication Manager, Session Manager, and the SBC configuration discussed in the previous sections.

The configuration between MTS Allstream and the enterprise is a static configuration. There is no registration of the SIP trunk or enterprise users to the MTS Allstream network.

# **9. Verification Steps**

This section provides verification steps that may be performed in the field to verify that the solution is configured properly. This section also provides a list of useful troubleshooting commands that can be used to troubleshoot the solution.

Verification Steps:

- 1. Verify that endpoints at the enterprise site can place calls to the PSTN and that the call remains active for more than 35 seconds. This time period is included to verify that proper routing of the SIP messaging has satisfied SIP protocol timers.
- 2. Verify that endpoints at the enterprise site can receive calls from the PSTN and that the call can remain active for more than 35 seconds.
- 3. Verify that the user on the PSTN can end an active call by hanging up.
- 4. Verify that an endpoint at the enterprise site can end an active call by hanging up.

Troubleshooting:

- 1. Communication Manager:
	- list trace station <extension number> Traces calls to and from a specific station.
	- **list trace tac**  $\leq$ trunk access code number > Traces calls over a specific trunk group.
	- status station <extension number> Displays signaling and media information for an active call on a specific station.
	- status trunk <trunk access code number > Displays trunk group information.
	- status trunk <trunk access code number/channel number> Displays signaling and media information for an active trunk channel.
- 2. Session Manager:
	- **Call Routing Test** The Call Routing Test verifies the routing for a particular source and destination. To run the routing test, navigate to **Elements**  $\rightarrow$  Session **Manager**  $\rightarrow$  System Tools  $\rightarrow$  Call Routing Test. Enter the requested data to run the test.

# **10. Conclusion**

These Application Notes describe the configuration necessary to connect Avaya Aura® Communication Manager, Avaya Aura® Session Manager and the Acme Packet 3800 Net-Net Session Border Controller to MTS Allstream SIP Trunking. MTS Allstream SIP Trunking is a SIP-based Voice over IP solution for customers ranging from small businesses to large enterprises. MTS Allstream SIP Trunking provides businesses a flexible, cost-saving alternative to traditional hardwired telephony trunks. MTS Allstream SIP Trunking passed compliance testing. Please refer to **Section 2.2** for any exceptions or workarounds.

# **11. References**

This section references the documentation relevant to these Application Notes. Additional Avaya product documentation is available at [http://support.avaya.com.](http://support.avaya.com/)

- [1] *Installing and Configuring Avaya Aura® System Platform*, Release 6.0.3, February 2011.
- [2] *Administering Avaya Aura® System Platform*, Release 6.0.3, February 2011.
- [3] *Administering Avaya Aura® Communication Manager*, August 2010, Document Number 03- 300509.
- [4] *Avaya Aura® Communication Manager Feature Description and Implementation,* August 2010, Document Number 555-245-205.
- [5] *Installing and Upgrading Avaya Aura® System Manager*, Release 6.1, November 2010.
- [6] *Administering Avaya Aura® System Manager*, Release 6.1, November 2010.
- [7] *Installing and Configuring Avaya Aura® Session Manager*, Release 6.1, April 2011, Document Number 03-603473.
- [8] *Administering Avaya Aura® Session Manager*, Release 6.1, October 2011, Document Number 03-603324.
- [9] *Avaya [1600 Series IP Deskphones Administrator Guide](http://support.avaya.com/japple/css/japple?temp.documentID=326810&temp.productID=107755&temp.bucketID=159898&PAGE=Document) Release 1.3.x*, May 2010, Document Number 16-601443.
- [10] *[4600 Series IP Telephone LAN Administrator Guide](http://support.avaya.com/japple/css/japple?temp.documentID=326810&temp.productID=107755&temp.bucketID=159898&PAGE=Document)*, October 2007, Document Number 555- 233-507.
- [11] *Avaya one-X® Deskphone Edition for 9600 Series IP Telephones Administrator Guide*, November 2009, Document Number 16-300698.
- [12] *Avaya one-X® Deskphone Edition SIP for 9600 Series IP Telephones Administrator Guide*, Release 2.6, June 2010, Document Number 16-601944.
- [13] *Administering Avaya one-X® Communicator*, July 2011.
- [14] RFC 3261 *SIP: Session Initiation Protocol,* <http://www.ietf.org/>
- [15] RFC 2833 RTP Payload for DTMF Digits, Telephony Tones and Telephony Signals, <http://www.ietf.org/>

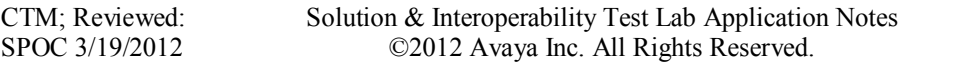

# **12. Appendix A: Acme Packet 3800 Net-Net Session Border Controller Configuration File**

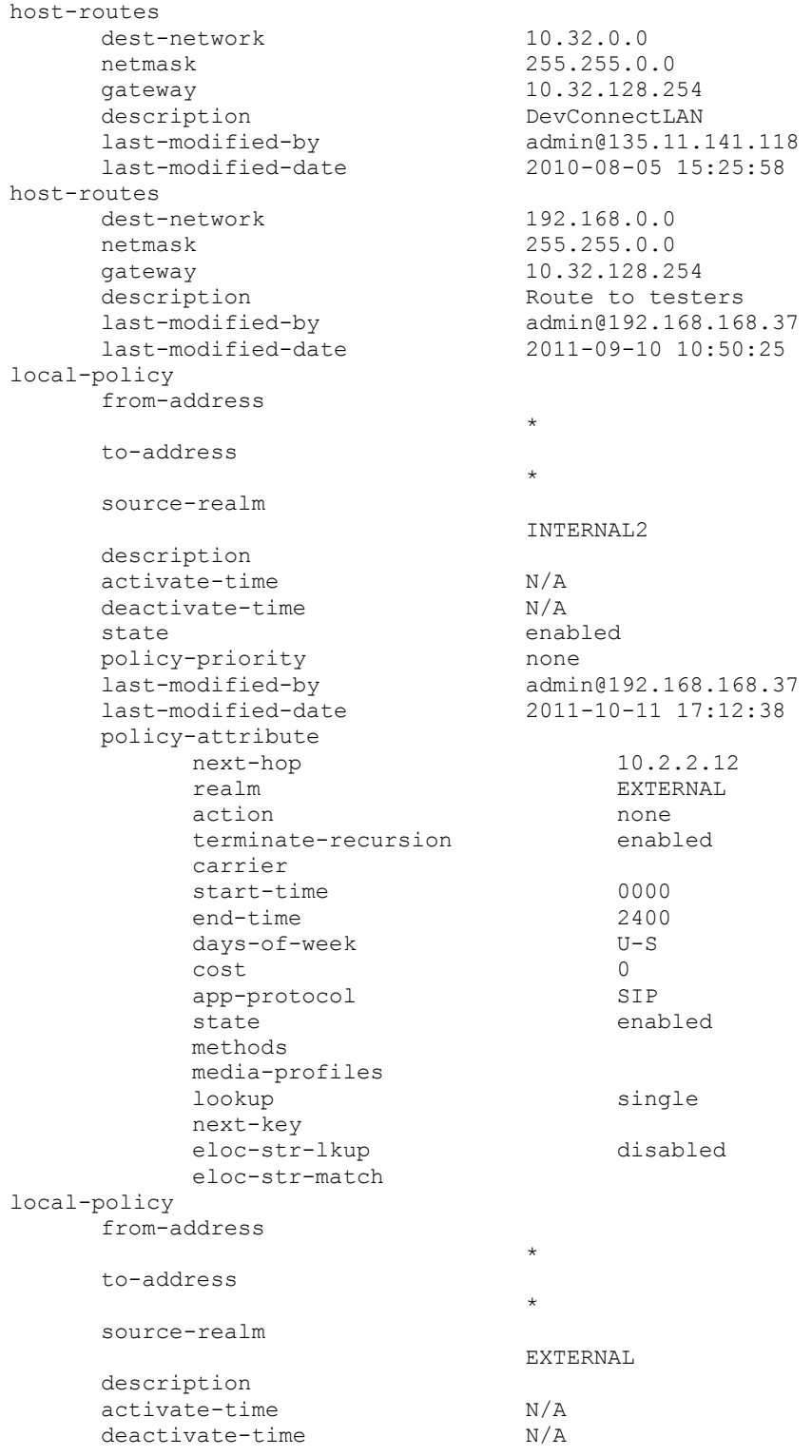

state enabled policy-priority none<br>
last-modified-by admi dmin@192.168.168.37<br>2011-10-10 15:24:09 last-modified-date policy-attribute next-hop 10.32.24.235 realm INTERNAL2 action none terminate-recursion enabled carrier start-time 0000 end-time 2400<br>days-of-week U-S days-of-week cost 0<br>app-protocol 9TP SIP app-protocol state enabled methods media-profiles lookup single next-key eloc-str-lkup disabled eloc-str-match media-manager state enabled latching enabled flow-time-limit 86400 initial-guard-timer 300 subsq-guard-timer 300 tcp-flow-time-limit 86400 tcp-initial-guard-timer 300 tcp-subsq-guard-timer 300 tcp-number-of-ports-per-flow 2 hnt-rtcp disabled<br>algd-log-level NOTICE NOTICE algd-log-level NOTICE mbcd-log-level NOTICE red-flow-port 1985 red-mgcp-port 1986 red-max-trans 10000<br>red-sync-start-time 5000 red-sync-start-time 5000 red-sync-comp-time 1000 media-policing enabled<br>max-signaling-bandwidth 10000000 max-signaling-bandwidth 10000000 max-untrusted-signaling 100 min-untrusted-signaling 30 app-signaling-bandwidth 0 tolerance-window 30 rtcp-rate-limit 0 trap-on-demote-to-deny enabled min-media-allocation 2000<br>min-trusted-allocation 4000 min-trusted-allocation deny-allocation 64000<br>anonymous-sdp disabled anonymous-sdp disabled arp-msg-bandwidth 32000 fragment-msg-bandwidth 0 rfc2833-timestamp disabled default-2833-duration 100 rfc2833-end-pkts-only-for-non-sig enabled translate-non-rfc2833-event disabled media-supervision-traps disabled dnsalg-server-failover disabled last-modified-by admin@135.11.141.142 last-modified-date 2010-06-16 05:40:01

CTM; Reviewed: SPOC 3/19/2012

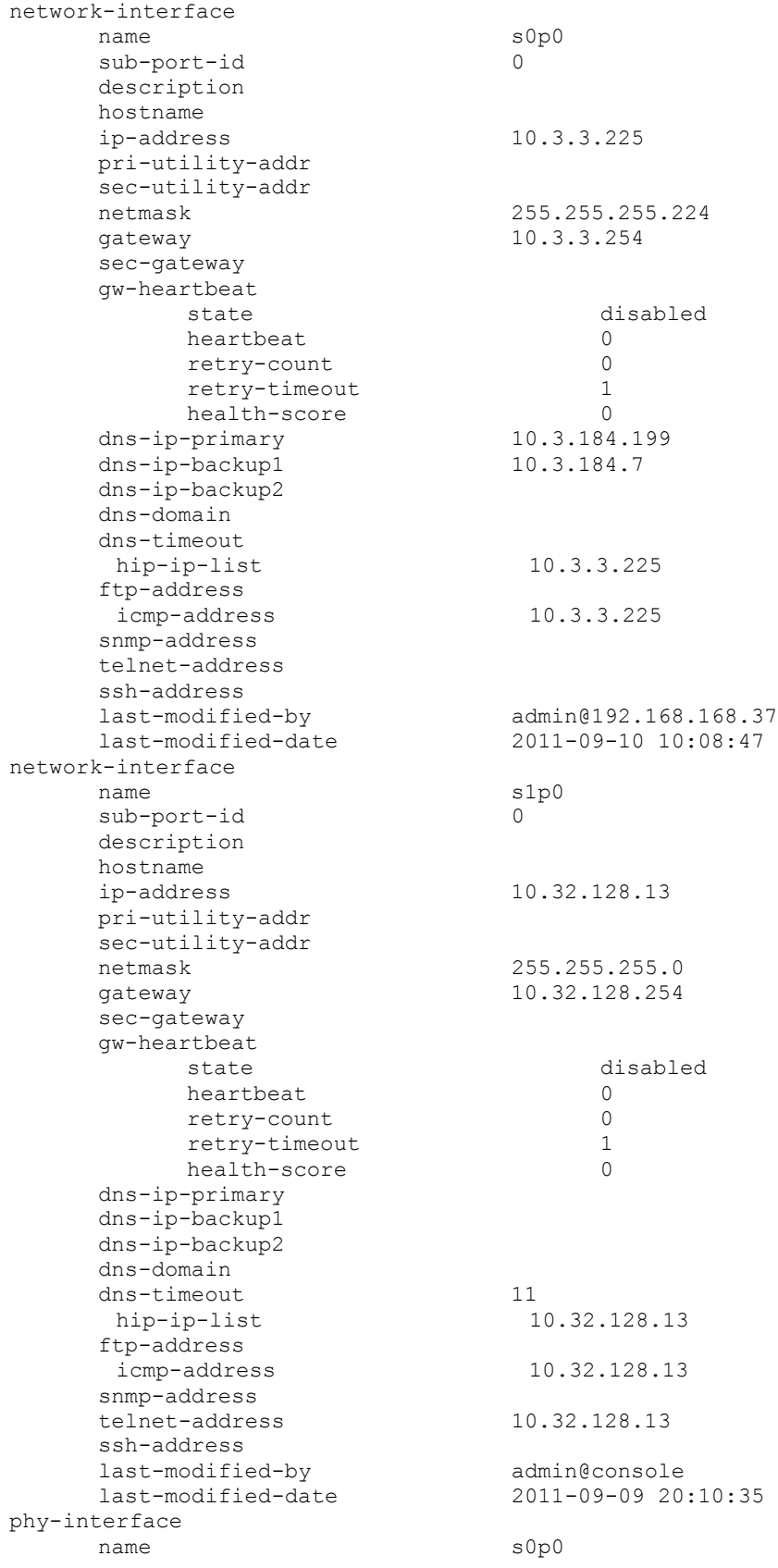

CTM; Reviewed: SPOC 3/19/2012

operation-type Media port 0 slot 0 virtual-mac admin-state enabled auto-negotiation enabled duplex-mode speed overload-protection disabled last-modified-by admin@console last-modified-date 2011-09-09 19:39:05 phy-interface name s1p0 operation-type Media port 0 slot 1 virtual-mac 00:08:25:a0:f4:8a admin-state enabled<br>auto-negotiation enabled auto-negotiation enables<br>
duplex-mode FULL duplex-mode FULL<br>speed 100 speed 100<br>overload-protection disabled overload-protection last-modified-by admin@console last-modified-date 2011-09-09 19:38:24 realm-config identifier EXTERNAL description addr-prefix 0.0.0.0 network-interfaces s0p0:0 mm-in-realm disabled mm-in-network enabled mm-same-ip enabled mm-in-system enabled bw-cac-non-mm disabled msm-release disabled generate-UDP-checksum max-bandwidth 0 fallback-bandwidth 0<br>
max-nriority-bandwidth 0 max-priority-bandwidth 0 max-latency 0 max-jitter 0 max-packet-loss 0 observ-window-size 0 parent-realm dns-realm media-policy media-sec-policy in-translationid out-translationid in-manipulationid out-manipulationid manipulation-string manipulation-pattern class-profile average-rate-limit 0 access-control-trust-level none invalid-signal-threshold 0 maximum-signal-threshold 0 untrusted-signal-threshold 0 nat-trust-threshold 0 deny-period 30

CTM; Reviewed: SPOC 3/19/2012

ext-policy-svr symmetric-latching disabled pai-strip disabled trunk-context early-media-allow enforcement-profile additional-prefixes restricted-latching none restriction-mask 32 accounting-enable enabled<br>
user-cac-mode none user-cac-mode user-cac-bandwidth 0<br>user-cac-sessions 0 user-cac-sessions 0 icmp-detect-multiplier 0 icmp-advertisement-interval 0 icmp-target-ip monthly-minutes 0 net-management-control disabled delay-media-update disabled refer-call-transfer disabled dyn-refer-term disabled dyn-refer-term<br>codec-policy codec-manip-in-realm disabled constraint-name call-recording-server-id xnq-state xnq-unknown hairpin-id 0 stun-enable disabled stun-server-ip stun-server-port 3478 stun-changed-ip 0.0.0.0 stun-changed-port 3479 match-media-profiles qos-constraint sip-profile sip-isup-profile block-rtcp disabled hide-egress-media-update disabled last-modified-by admin@135.11.207.156 last-modified-date 2010-11-03 08:55:21 realm-config identifier INTERNAL2 description addr-prefix 0.0.0.0 network-interfaces s1p0:0 mm-in-realm disabled mm-in-network enabled<br>mm-same-ip enabled<br>mm-in-system enabled<br>bw-cac-non-mm disabled  $mm-same-ip$ mm-in-system enabled bw-cac-non-mm disabled msm-release disabled generate-UDP-checksum disabled max-bandwidth 0 fallback-bandwidth 0 max-priority-bandwidth 0 max-latency 0 max-jitter 0 max-packet-loss 0 observ-window-size 0 parent-realm dns-realm

CTM; Reviewed: SPOC 3/19/2012

media-policy media-sec-policy in-translationid out-translationid in-manipulationid out-manipulationid manipulation-string manipulation-pattern class-profile average-rate-limit 0 access-control-trust-level none invalid-signal-threshold 0<br>maximum-signal-threshold 0 maximum-signal-threshold 0 untrusted-signal-threshold 0 nat-trust-threshold 0 deny-period 30 ext-policy-svr symmetric-latching disabled pai-strip disabled trunk-context early-media-allow enforcement-profile additional-prefixes restricted-latching none restriction-mask 32 accounting-enable enabled user-cac-mode none user-cac-bandwidth 0 user-cac-sessions 0 icmp-detect-multiplier 0 icmp-advertisement-interval 0 icmp-target-ip monthly-minutes 0<br>
net-management-control disabled<br>
delay-media-update disabled net-management-control disabled delay-media-update disabled refer-call-transfer disabled dyn-refer-term disabled codec-policy codec-manip-in-realm disabled constraint-name call-recording-server-id xnq-state xnq-unknown hairpin-id 0 stun-enable disabled stun-server-ip 0.0.0.0 stun-server-port 3478 stun-changed-ip 0.0.0.0  $\frac{1}{\text{stun-changed-port}}$  0.0.0<br>3479 match-media-profiles qos-constraint sip-profile sip-isup-profile block-rtcp disabled hide-egress-media-update disabled last-modified-by admin@135.11.207.156 1.1.1.207.1.2016<br>
last-modified-date 2010-12-16 17:25:01 session-agent hostname 10.32.24.235 ip-address 10.32.24.235 port 5060 state enabled app-protocol SIP

CTM; Reviewed: SPOC 3/19/2012

app-type transport-method StaticTCP realm-id INTERNAL2 egress-realm-id description SM SPenv carriers allow-next-hop-lp enabled constraints disabled max-sessions 0 max-inbound-sessions 0<br>
max-outbound-sessions 0 max-outbound-sessions 0 max-burst-rate 0<br>max-inbound-burst-rate 0 max-inbound-burst-rate 0 max-outbound-burst-rate 0 max-sustain-rate 0 max-inbound-sustain-rate 0 max-outbound-sustain-rate 0 min-seizures 5 min-asr 0<br>time-to-resume 0 time-to-resume 0<br>ttr-no-response 0 ttr-no-response 0<br>
in-service-period 0 in-service-period burst-rate-window 0 sustain-rate-window 0 req-uri-carrier-mode None proxy-mode redirect-action loose-routing enabled send-media-session enabled response-map ping-method ping-interval 0 ping-send-mode keep-alive ping-all-addresses disabled ping-in-service-response-codes out-service-response-codes media-profiles in-translationid out-translationid trust-me disabled request-uri-headers stop-recurse local-response-map ping-to-user-part ping-from-user-part li-trust-me disabled in-manipulationid inManFromSM out-manipulationid manipulation-string manipulation-pattern p-asserted-id trunk-group max-register-sustain-rate 0 early-media-allow invalidate-registrations disabled rfc2833-mode none rfc2833-payload 0 codec-policy enforcement-profile refer-call-transfer disabled reuse-connections NONE tcp-keepalive none

CTM; Reviewed: SPOC 3/19/2012

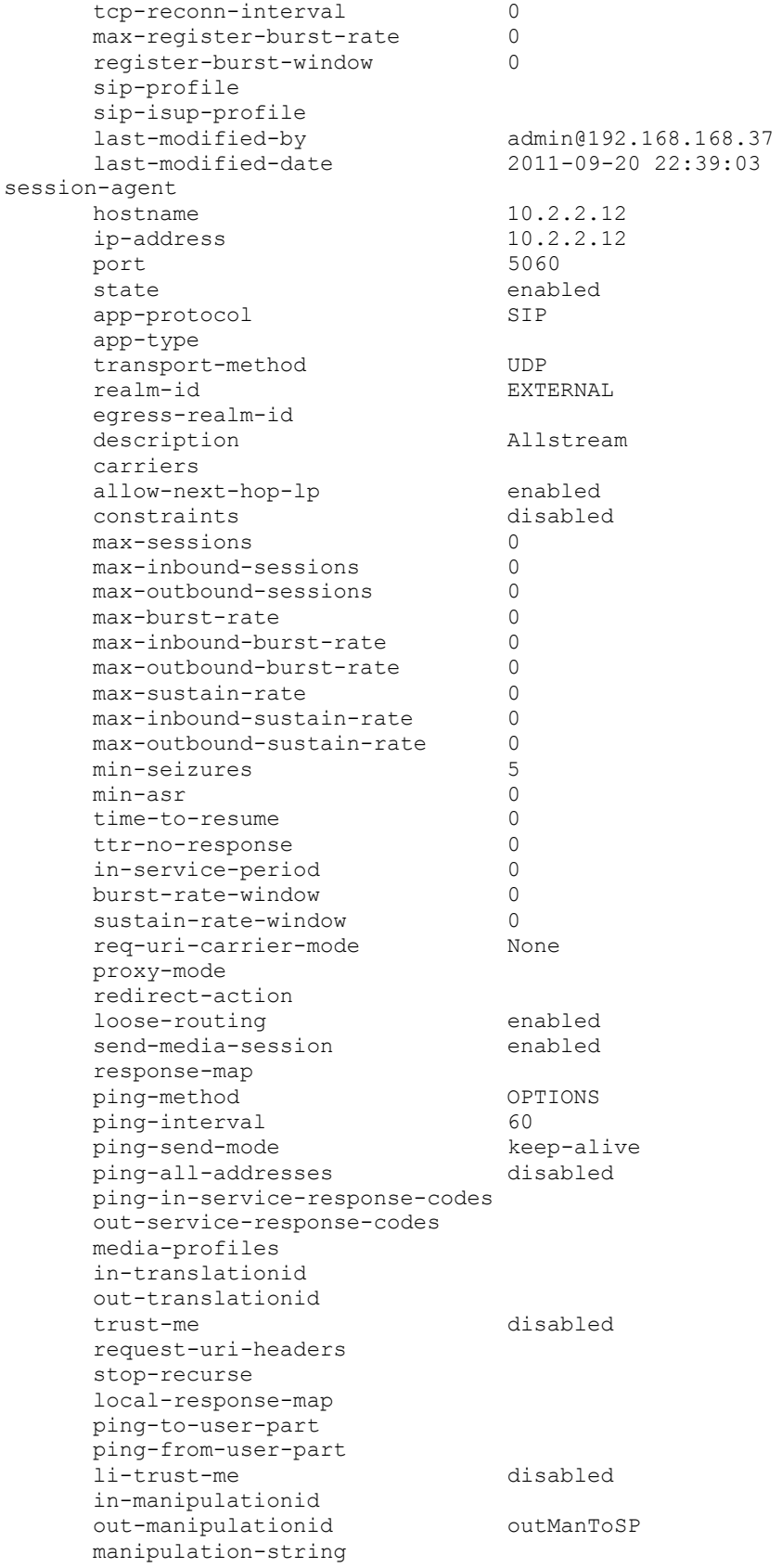

CTM; Reviewed: SPOC 3/19/2012

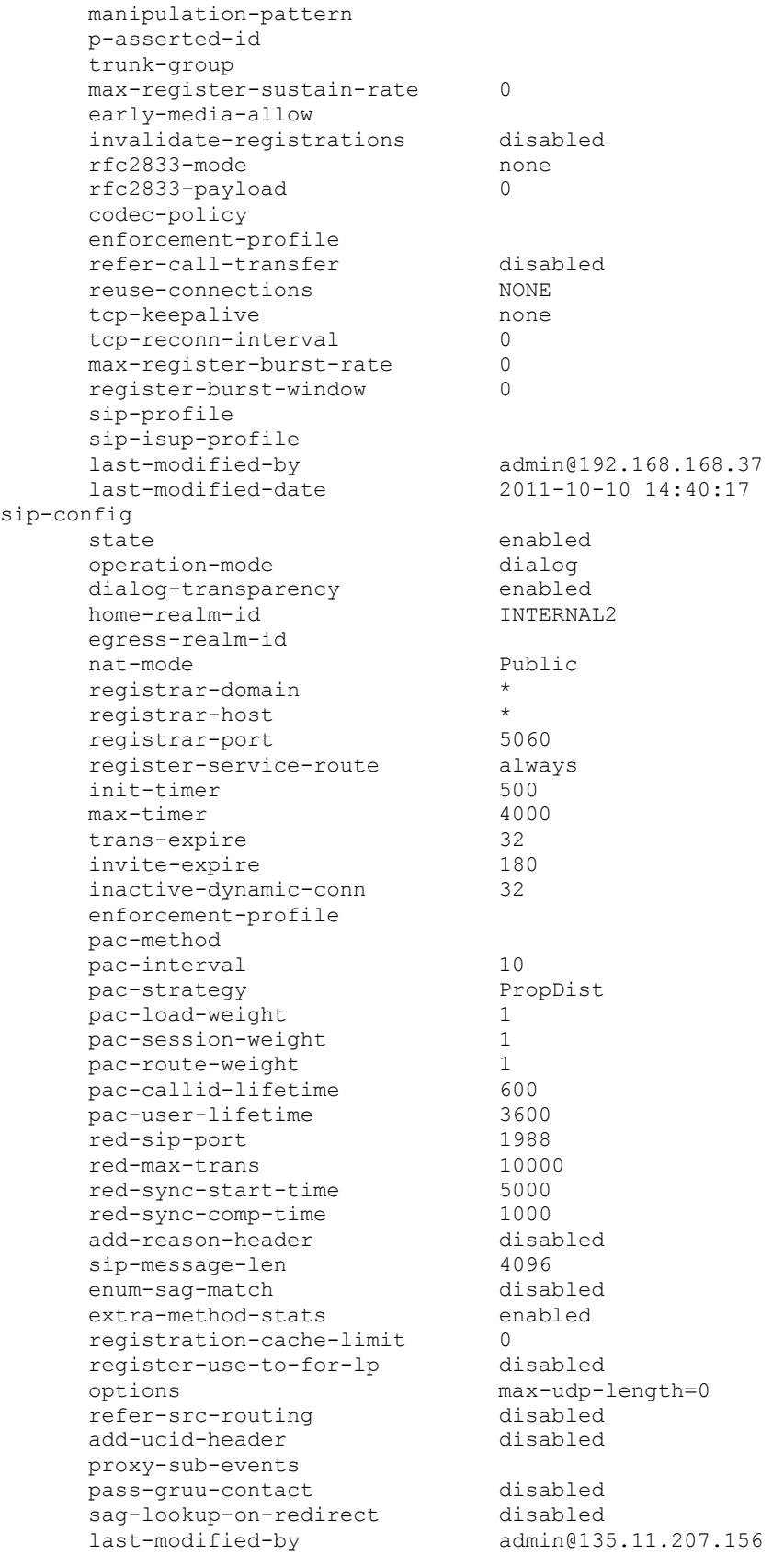

CTM; Reviewed: SPOC 3/19/2012

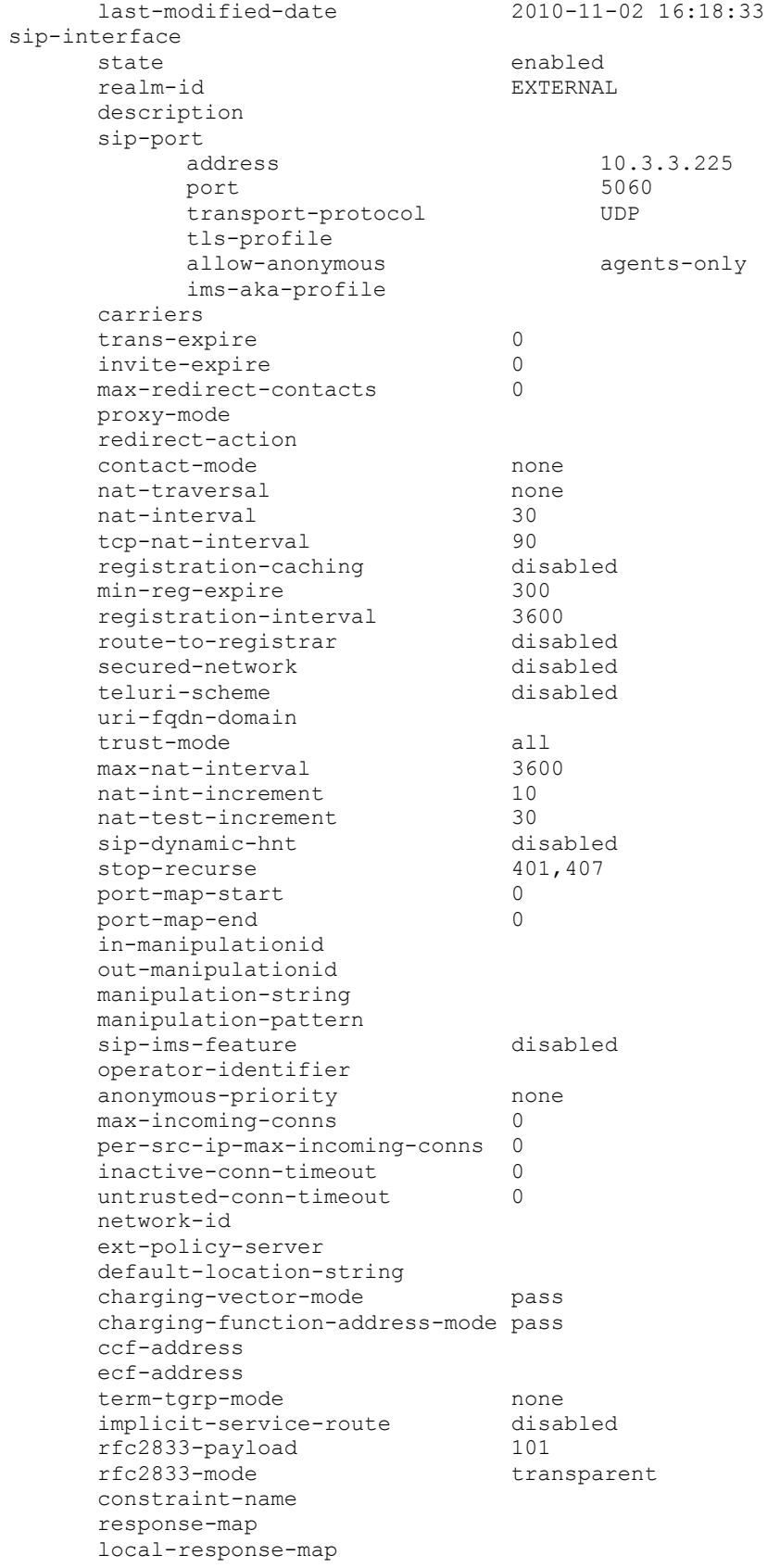

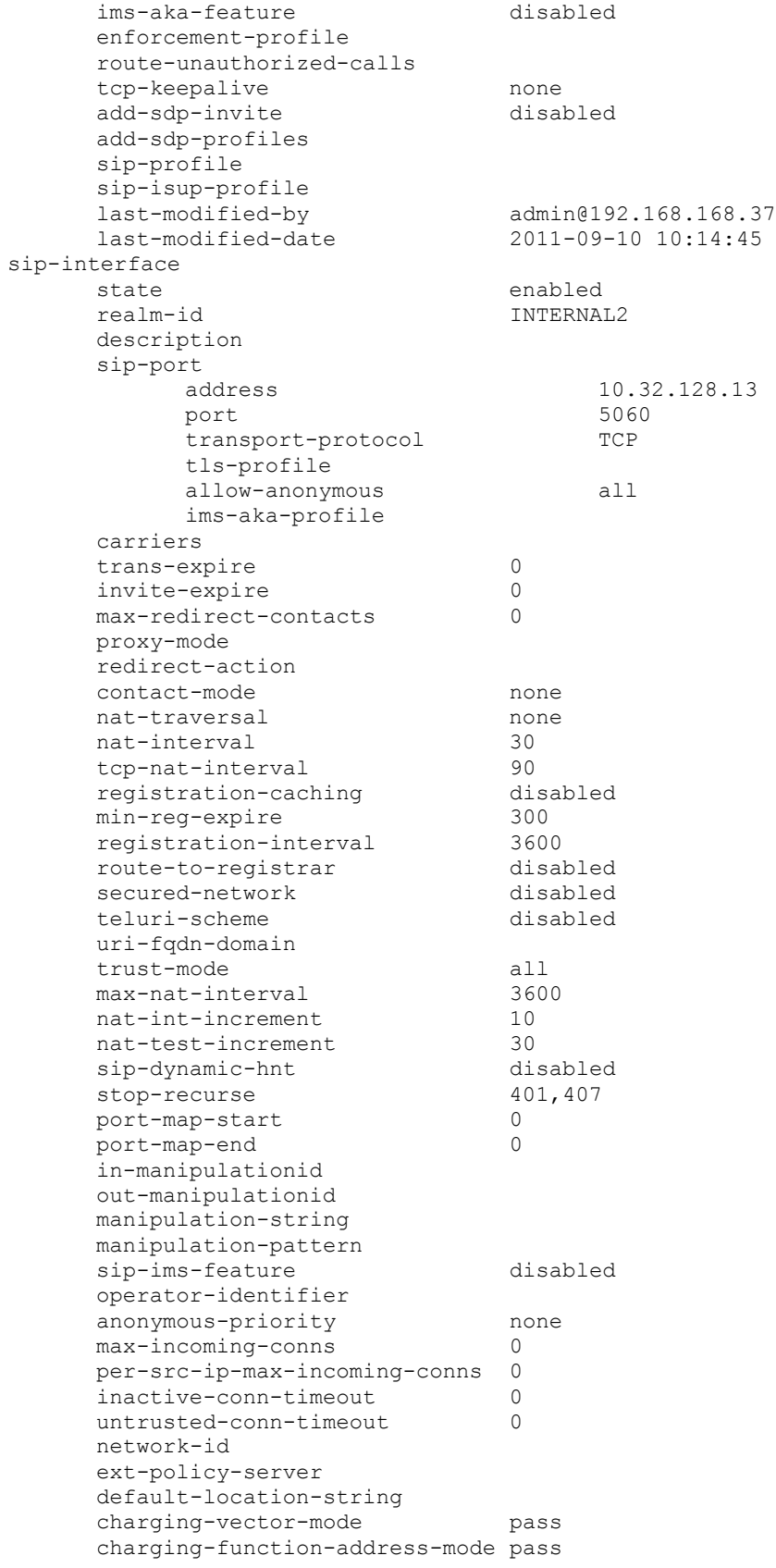

ccf-address ecf-address term-tgrp-mode none<br>implicit-service-route disabled implicit-service-route disa<br>101 rfc2833-payload 101 rfc2833-payload 101 rfc2833-mode transparent constraint-name response-map local-response-map ims-aka-feature disabled enforcement-profile route-unauthorized-calls tcp-keepalive none add-sdp-invite disabled add-sdp-profiles sip-profile sip-isup-profile last-modified-by admin@135.105.224.163 last-modified-date sip-manipulation name outManToSP description Outbound SIP HMRs To SP split-headers join-headers header-rule name manipTo header-name To action manipulate comparison-type case-sensitive msg-type request methods match-value new-value element-rule name chgToHost parameter-name type uri-host action replace match-val-type any comparison-type case-sensitive match-value new-value \$REMOTE IP header-rule name manipFrom header-name From action manipulate comparison-type case-sensitive msg-type request methods match-value new-value element-rule name From parameter-name type uri-host action replace match-val-type any comparison-type case-sensitive match-value new-value \$LOCAL IP header-rule name manipDiversion

CTM; Reviewed: SPOC 3/19/2012

Solution & Interoperability Test Lab Application Notes ©2012 Avaya Inc. All Rights Reserved.

68 of 73 AllstCM6SMAcme

header-name Diversion action manipulate comparison-type case-sensitive msg-type request methods match-value new-value element-rule name Diversion parameter-name type uri-host action replace match-val-type any comparison-type case-sensitive match-value new-value \$LOCAL IP header-rule name manipHistInfo header-name History-Info<br>
action manipulate manipulate comparison-type case-sensitive msg-type request methods match-value new-value element-rule name HistoryInfo parameter-name type uri-host action replace match-val-type any comparison-type case-sensitive match-value new-value \$LOCAL\_IP header-rule name manipPAI header-name P-Asserted-Identity action manipulate comparison-type case-sensitive msg-type request methods match-value new-value element-rule name Pai parameter-name type uri-host action replace match-val-type any comparison-type case-sensitive match-value new-value \$LOCAL IP header-rule name storeXcontact<br>header-name storeX-Contact header-name action manipulate comparison-type case-sensitive msg-type request methods INVITE,UPDATE match-value new-value element-rule

CTM; Reviewed: SPOC 3/19/2012

Solution & Interoperability Test Lab Application Notes ©2012 Avaya Inc. All Rights Reserved.

69 of 73 AllstCM6SMAcme

name storeXcontact parameter-name type header-value action store match-val-type any<br>comparison-type case-sensitive comparison-type case<br>match-value (.\*) match-value new-value header-rule name replacecontact header-name Contact action manipulate<br>comparison-type pattern-rule comparison-type msg-type request<br>methods **request** request INVITE, UPDATE match-value new-value element-rule name replacecontact parameter-name type uri-user action replace match-val-type any comparison-type pattern-rule  $match-value$  ( $.*$ ) new-value  $$storeXcontact.\$storeXcontext.S0$ header-rule name delXcontact header-name X-Contact action delete comparison-type pattern-rule msg-type request methods INVITE,UPDATE match-value new-value header-rule name manipRefer<br>header-name manipRefer-To header-name action manipulate<br>
comparison-type case-sensitive comparison-type msg-type request methods match-value new-value element-rule name chgHostRefer parameter-name type uri-host action replace match-val-type any comparison-type case-sensitive match-value new-value \$REMOTE IP header-rule name delPloc<br>header-name header and the P-Location header-name action delete comparison-type case-sensitive msg-type any methods match-value new-value

CTM; Reviewed: SPOC 3/19/2012

Solution & Interoperability Test Lab Application Notes ©2012 Avaya Inc. All Rights Reserved.

70 of 73 AllstCM6SMAcme

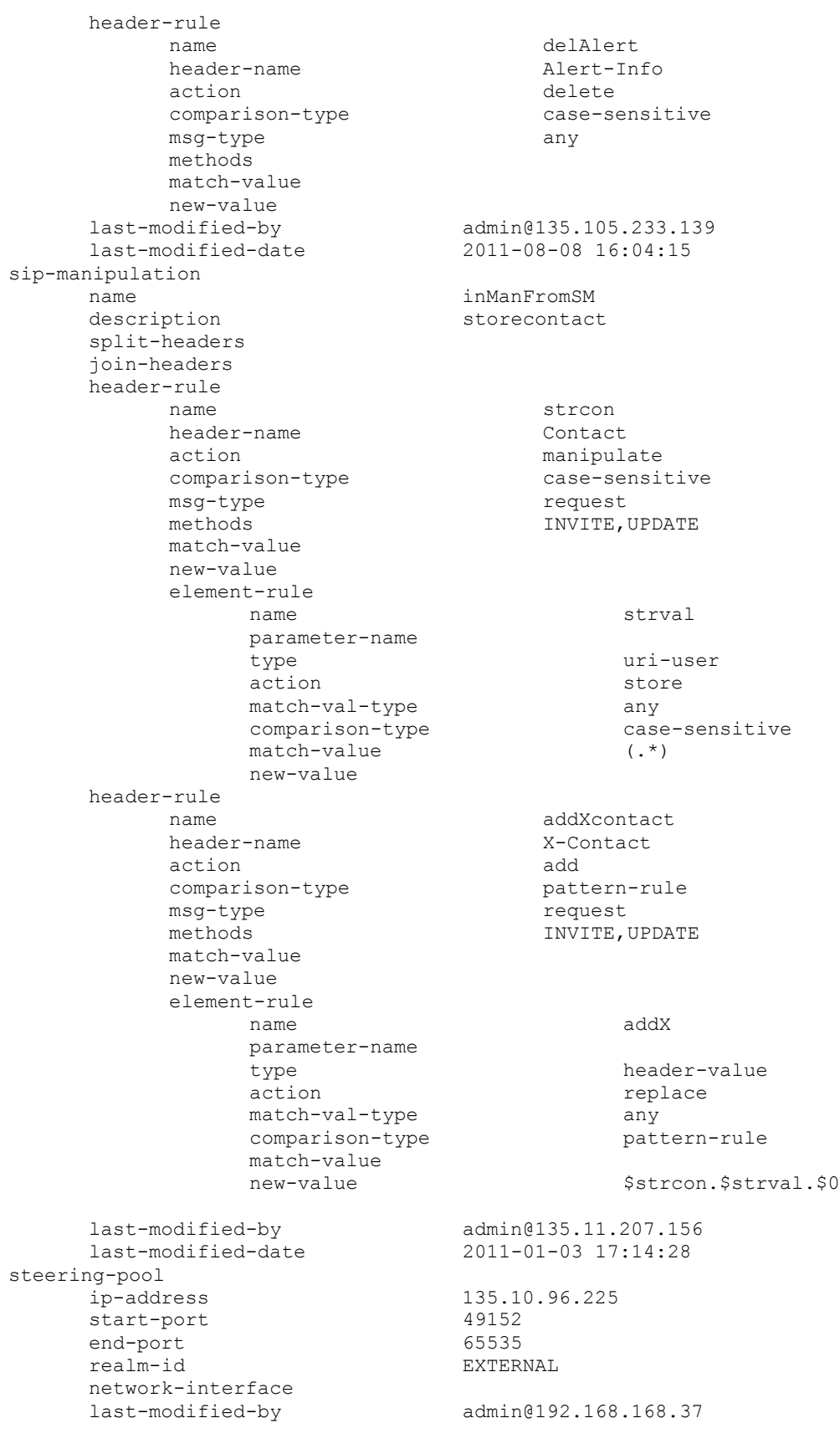

CTM; Reviewed: SPOC 3/19/2012

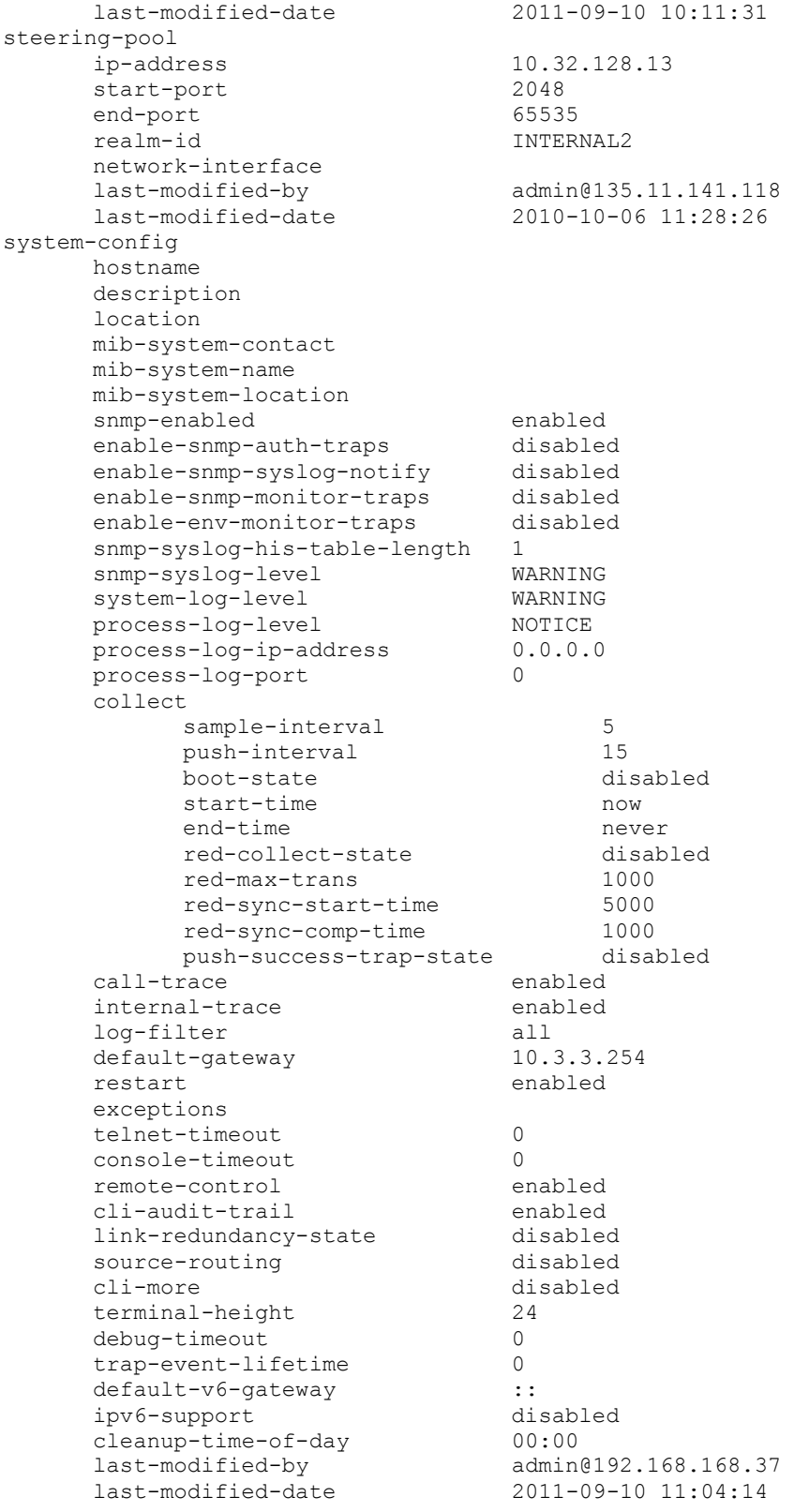
## **©2012 Avaya Inc. All Rights Reserved.**

Avaya and the Avaya Logo are trademarks of Avaya Inc. All trademarks identified by ® and ™ are registered trademarks or trademarks, respectively, of Avaya Inc. All other trademarks are the property of their respective owners. The information provided in these Application Notes is subject to change without notice. The configurations, technical data, and recommendations provided in these Application Notes are believed to be accurate and dependable, but are presented without express or implied warranty. Users are responsible for their application of any products specified in these Application Notes.

Please e-mail any questions or comments pertaining to these Application Notes along with the full title name and filename, located in the lower right corner, directly to the Avaya DevConnect Program at [devconnect@avaya.com.](mailto:devconnect@avaya.com)